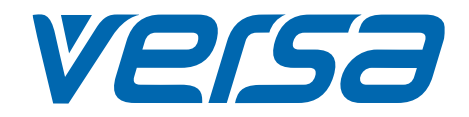

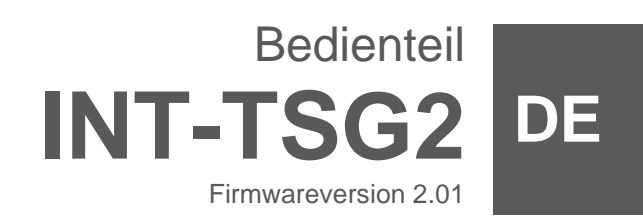

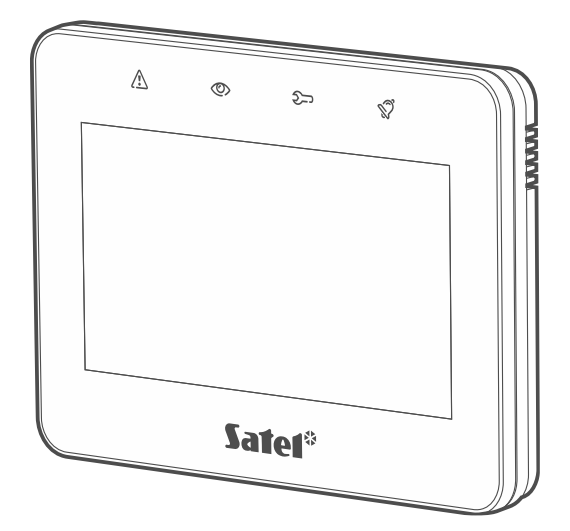

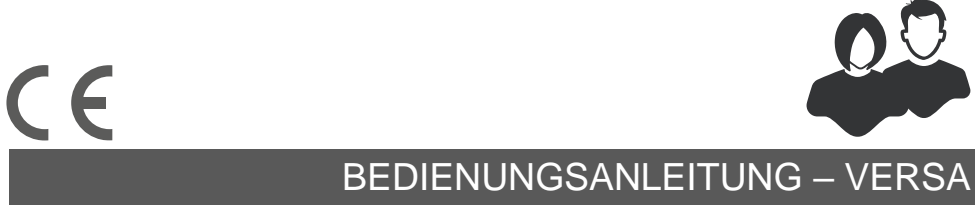

int-tsg2\_ov\_de 03/23

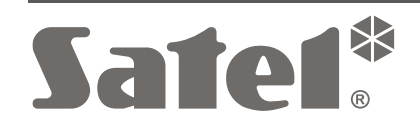

# **WICHTIG**

Bevor Sie zur Bedienung des Gerätes übergehen, lesen Sie bitte sorgfältig die Anleitung.

Eingriffe in die Konstruktion, eigenmächtige Reparaturen oder Änderungen, die vom Hersteller nicht erlaubt sind, lassen die Garantie entfallen.

#### **Warnung**

Es ist ein Gerät der Klasse A. In einer Wohnumgebung kann es radioelektrische Störungen verursachen.

#### **Die Konformitätserklärung ist unter der Adresse www.satel.pl/ce zu finden**

**Werkseinstellungen: Servicekennwort: 12345 Kennwort des Benutzers 30: 1111**

In der Anleitung finden Sie folgende Symbole:

- 
- Hinweis;

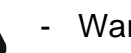

- Warnung.

### **INHALTSVERZEICHNIS**

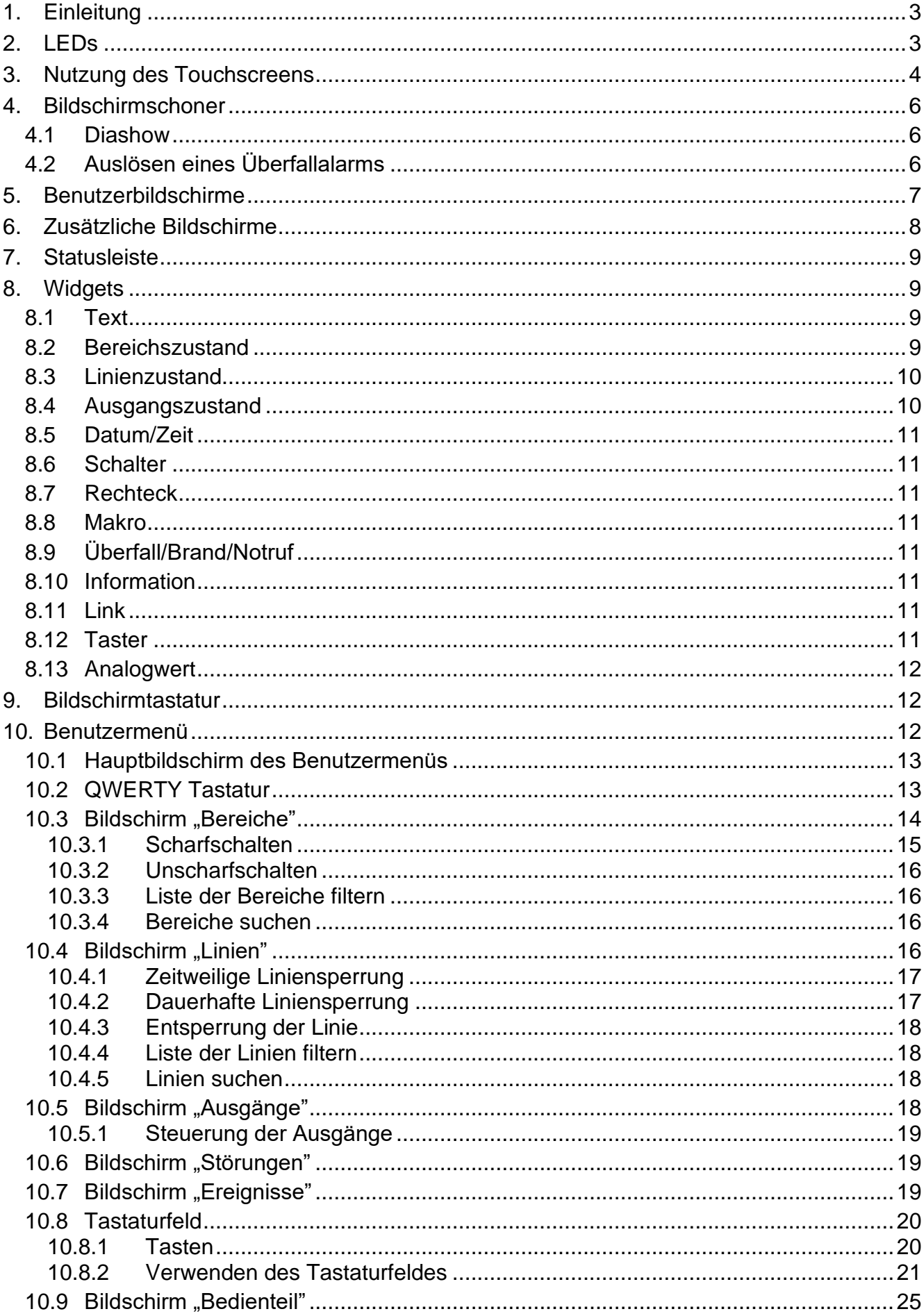

# <span id="page-4-0"></span>**1. Einleitung**

In der vorliegenden Anleitung wird die Nutzung des Bedienteils INT-TSG2 mit Werkseinstellungen im Alarmsystem VERSA beschrieben. Dank den im Benutzermenü verfügbaren Funktionen ermöglicht das Bedienteil die Bedienung eines beliebig konfigurierten Alarmsystems. Zusätzlich bietet das Bedienteil die Möglichkeit, Benutzerbildschirme vorzubereiten, dank denen der Errichter das Bedienteil besser an die Bedürfnisse der Benutzer des gegebenen Alarmsystems anpassen wird. Der Errichter kann neue Benutzerbildschirme hinzufügen und darauf Widgets platzieren, die Sie zur täglichen Bedienung des Alarmsystems verwenden werden. Er kann auch das Erscheinungsbild des Bildschirms nach Ihren Wünschen personalisieren, also entsprechend die Farben von Widgets, Schriftarten und Hintergrund anpassen. Als Bildschirmhintergrund können die von Ihnen angezeigten Grafikdateien verwendet werden.

Bitten Sie den Errichter, eine Anleitung für das von ihm konfigurierte Bedienteil zu erstellen. Sie sollte alle Änderungen im Verhältnis zu den Werkseinstellungen berücksichtigen. Der Errichter sollte Sie auch in der Bedienung des Alarmsystems mithilfe des Bedienteils INT-TSG2 schulen.

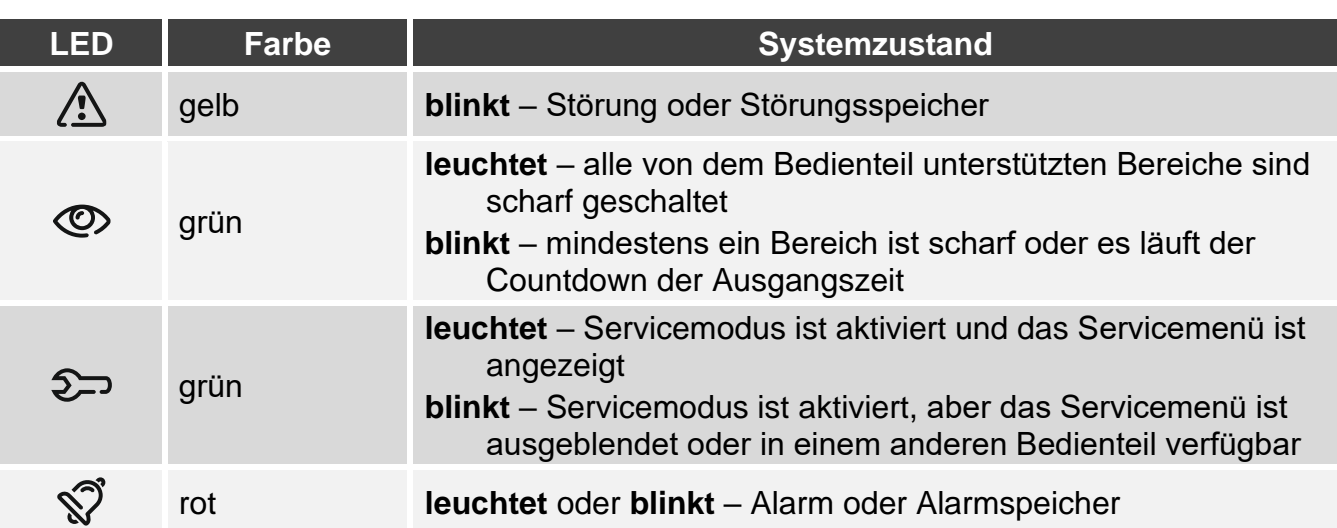

# <span id="page-4-1"></span>**2. LEDs**

<span id="page-4-2"></span> $\boldsymbol{i}$ 

*Die Information über den Scharfzustand kann nach der vom Errichter definierten Zeit erlöschen.*

*Die Information über Störung wird nach der Scharfschaltung ausgeblendet. Der Errichter legt fest, ob dies bereits nach der Scharfschaltung beliebigen Typs in einem der Bereiche oder erst nach der Externscharfschaltung aller Bereiche erfolgen wird.*

*Wenn der Errichter die Option "Grade 2" aktiviert hat:*

- − *informiert die LED über Alarme erst nach der Eingabe des Kennwortes,*
- − *bedeutet blinkende LED , dass im System eine Störung aufgetreten ist, Linien gesperrt sind oder ein Alarm ausgelöst wurde.*

# <span id="page-5-0"></span>**3. Nutzung des Touchscreens**

Der Touchscreen zeigt Informationen zum Systemzustand und dient zugleich zur Bedienung und Parametrierung des Alarmsystems sowie zur Steuerung von Hausautomationsgeräten. Zur Bedienung des Alarmsystems können Sie verwenden:

- Benutzerbildschirme und zusätzliche Bildschirme, die für Sie vom Errichter vorbereitet wurden,
- Benutzermenü, das von SATEL vorbereitet wurde.

Im Folgenden sind die Gesten beschrieben, die Sie verwenden können.

## **Tippen**

Tippen Sie auf ein Element auf dem Bildschirm.

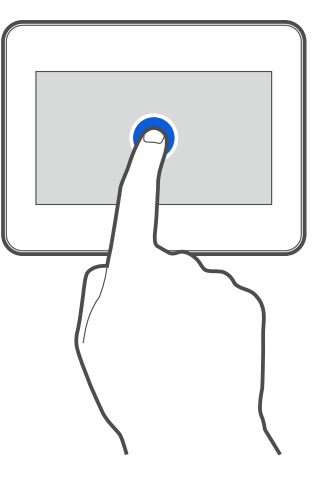

## **Tippen und Halten**

Tippen Sie auf ein Element auf dem Bildschirm und halten Sie 3 Sekunden lang.

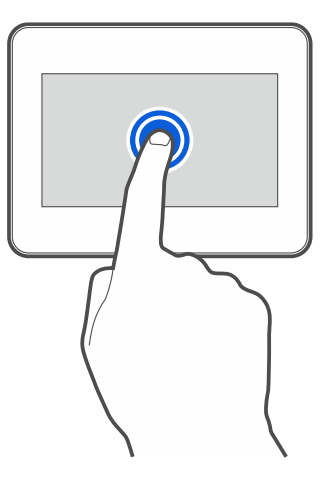

## **Wischen nach oben / unten**

Tippen Sie auf den Bildschirm und wischen Sie mit dem Finger nach oben oder unten, um:

- den Bildschirm nach oben / unten zu scrollen (Wechsel zwischen Bildschirmschoner / Benutzerbildschirm / Hauptbildschirm des Benutzermenüs),
- die Liste zu blättern.

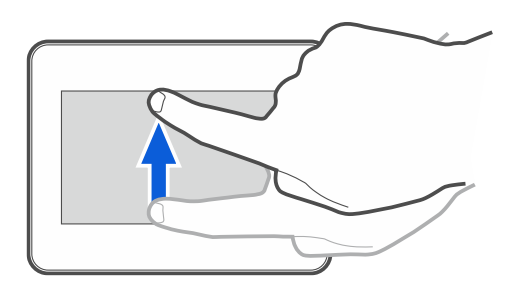

### **Wischen nach rechts / links**

Tippen Sie auf den Bildschirm und wischen Sie mit dem Finger nach rechts / links (vorherigen / nächsten Bildschirm anzeigen). Im Falle des Bildschirmschoners ermöglicht diese Geste, die Diashow aus-/einzuschalten.

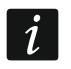

*Die Diashow ist verfügbar, wenn im Bedienteil eine Speicherkarte installiert ist, auf der Grafikdateien abgelegt sind.*

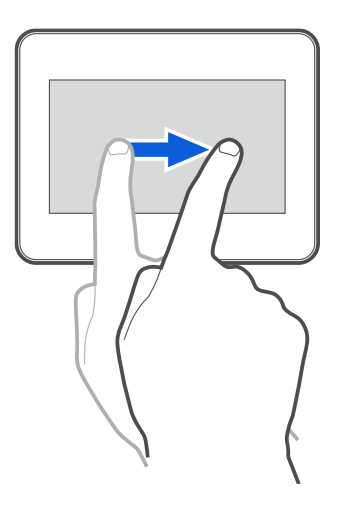

### **Wischen vom Rand aus nach rechts (Rückkehr zum vorherigen Bildschirm)**

Tippen Sie auf den Bildschirm nahe am linken Rand und wischen Sie mit dem Finger nach rechts, um zum vorherigen Bildschirm zurückzukehren. Diese Geste wird im Benutzermenü und im Servicemenü unterstützt (gilt nicht für das Verlassen des Servicemodus).

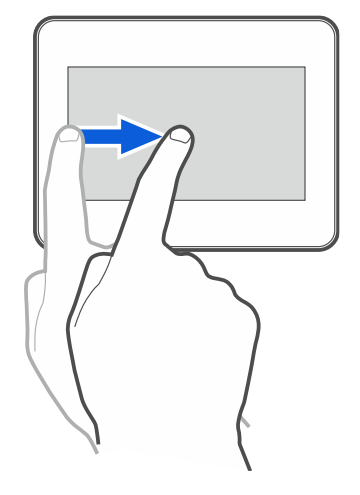

# <span id="page-7-0"></span>**4. Bildschirmschoner**

 $\boldsymbol{i}$ *Der Bildschirmschoner kann vom Errichter ausgeschaltet werden.*

Der Bildschirmschoner wird angezeigt, wenn das Bedienteil nicht benutzt wird. Sie können die Zeit einstellen, nach welcher das unbenutzte Bedienteil einen Bildschirmschoner anzeigen wird (siehe ["Einstellung der Zeit für automatisches Ausloggen"](#page-28-0) S. [27\)](#page-28-0).

Wenn Sie das Bedienteil benutzen, können Sie den Bildschirmschoner anzeigen, indem Sie:

- auf dem Benutzerbildschirm nach unten wischen.
- in der Diashow nach rechts wischen.

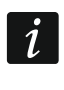

*Wenn Sie eingeloggt waren, werden Sie nach Anzeige des Bildschirmschoners ausgeloggt.*

Der Bildschirmschoner des Bedienteils mit Werkseinstellungen (Abb. [1\)](#page-7-3) präsentiert Uhrzeit und Datum.

Der Errichter kann zusätzliche Widgets auf dem Bildschirm platzieren, die über den Status des Alarmsystems informieren werden (siehe ["Widgets"](#page-10-1) S. [9\)](#page-10-1).

Wenn der Bildschirmschoner angezeigt wird, können Sie:

- den Bildschirm antippen, um den Benutzerbildschirm anzuzeigen,
- nach links wischen, um die Diashow zu starten.

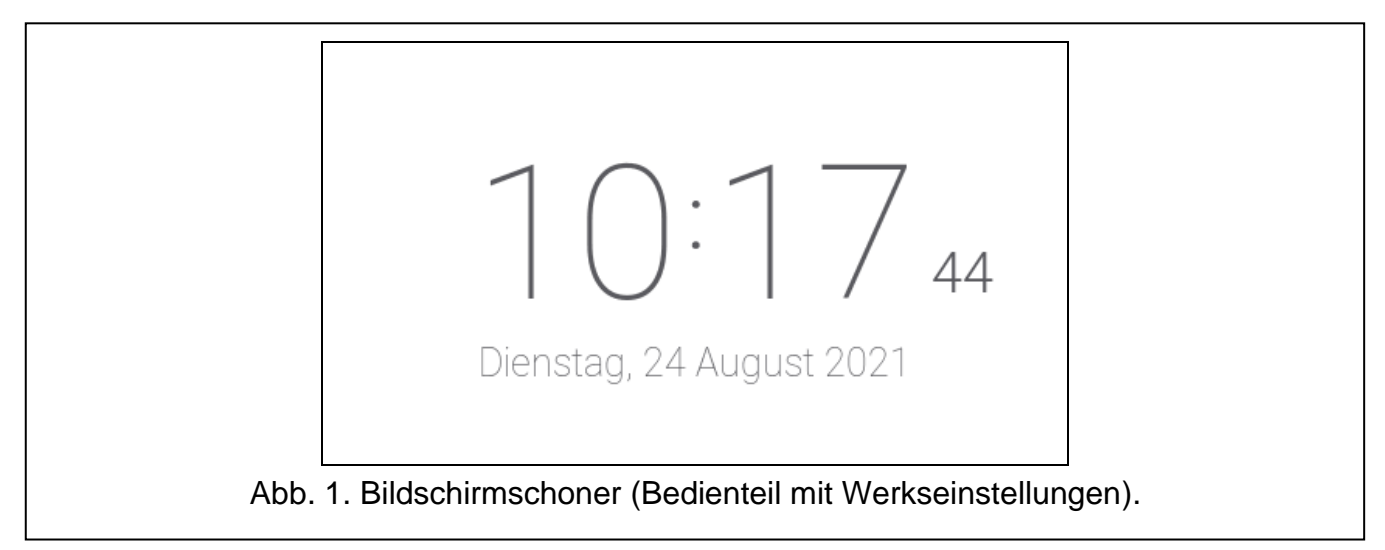

## <span id="page-7-3"></span><span id="page-7-1"></span>**4.1 Diashow**

 $\vert i \vert$ *Wenn der Bildschirmschoner vom Errichter ausgeschaltet wurde, ist die Diashow nicht verfügbar.*

Das Bedienteil kann eine Diashow anzeigen, wenn der Errichter eine Speicherkarte im Bedienteil installiert hat, auf der er die Grafikdateien abgelegt hat.

Wenn die Diashow angezeigt wird, können Sie:

- den Bildschirm antippen, um den Benutzerbildschirm anzuzeigen,
- nach rechts wischen, um den Bildschirmschoner anzuzeigen.

## <span id="page-7-2"></span>**4.2 Auslösen eines Überfallalarms**

Wenn auf dem Bildschirm der Bildschirmschoner oder die Diashow angezeigt wird, können Sie einen Überfallalarm auslösen, indem Sie den Bildschirm 3 Sekunden lang berühren. Der Errichter bestimmt, ob ein lauter (durch das Alarmsystem signalisierter) oder ein stiller Überfallalarm (ohne Signalisierung) ausgelöst wird. Der stille Überfallalarm ist nützlich, wenn die Zentrale Ereignisse an die Leitstelle meldet und unbefugte Personen nicht erfahren sollen, dass ein Alarm ausgelöst wurde.

# <span id="page-8-0"></span>**5. Benutzerbildschirme**

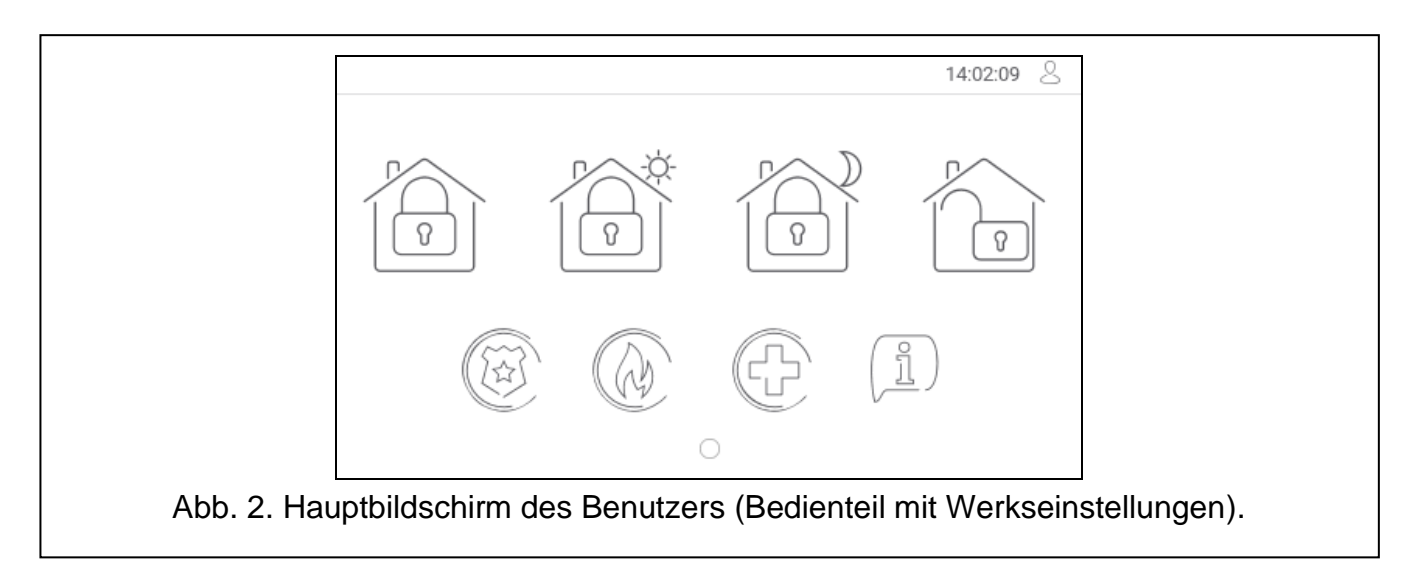

Wenn der Bildschirmschoner oder die Diashow angezeigt wird, tippen Sie auf den Bildschirm, um zum Hauptbildschirm des Benutzers zu gelangen.

<span id="page-8-1"></span>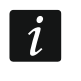

*Falls der Bildschirmschoner vom Errichter ausgeschaltet wurde, wird der Hauptbildschirm des Benutzers angezeigt, wenn das Bedienteil nicht benutzt wird.*

Im Bedienteil mit Werkseinstellungen ist nur ein Benutzerbildschirm verfügbar. Der Errichter kann weitere Benutzerbildschirme erstellen und einen davon als Hauptbildschirm festlegen, d.h. als ersten anzeigen. Wischen Sie nach links / rechts, um zu einem anderen Benutzerbildschirm zu gelangen (falls der Errichter solch einen erstellt hat). Unten auf dem Bildschirm wird in grafischer Form die Information angezeigt, welcher der Benutzerbildschirme gerade angezeigt wird.

Auf dem Benutzerbildschirm wird Folgendes angezeigt:

- Statusleiste (siehe S. [9\)](#page-10-0),
- Widgets zur Bedienung des Alarmsystems, zur Information über den Zustand des Alarmsystems u. ä. (siehe ["Widgets"](#page-10-1) S. [9\)](#page-10-1).

Das Starten einer Funktion mithilfe eines Widgets kann die Kennworteingabe erfordern, deswegen kann nach dem Antippen eines Widgets die Tastatur eingeblendet werden (siehe S. [12\)](#page-13-1). Nach der Kennworteingabe wird die Funktion aufgerufen und Sie können eingeloggt werden. Wenn Sie eingeloggt sind, erfordert der Aufruf einer Funktion mithilfe eines Widgets keine erneute Kennworteingabe.

Im Folgenden sind die auf dem Hauptbildschirm des Benutzers im Bedienteil mit Werkseinstellungen verfügbaren Widgets beschrieben.

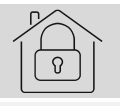

tippen Sie, um extern scharf zu schalten.

tippen Sie, um im Tagmodus scharf zu schalten.

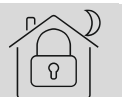

tippen Sie, um im Nachtmodus scharf zu schalten.

tippen Sie, um unscharf zu schalten / Alarm zu löschen.

tippen und halten Sie 3 Sekunden lang, um einen Überfallalarm auszulösen. Der Errichter bestimmt, ob ein lauter (durch das Alarmsystem signalisierter) oder stiller Überfallalarm (ohne Signalisierung) ausgelöst wird.

tippen und halten Sie 3 Sekunden lang, um einen Brandalarm auszulösen.

tippen und halten Sie 3 Sekunden lang, um einen Notrufalarm auszulösen.

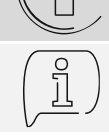

 $\boldsymbol{i}$ 

tippen Sie, um die Meldung anzuzeigen.

*Vereinbaren Sie mit dem Errichter, welche zusätzlichen Widgets die Bedienung des Alarmsystems oder die Steuerung der an die Alarmzentrale angeschlossenen Hausautomationsgeräte erleichtern würden. Nur der Errichter kann neue Benutzerbildschirme hinzufügen, die Widgets darauf platzieren usw.*

*Der Errichter kann das Bedienteil so konfigurieren, dass der Zugriff auf den Benutzerbildschirm kennwortgeschützt wird (vor der Anzeige des Benutzerbildschirms wird die Tastatur angezeigt).*

Auf den Benutzerbildschirmen können zwei verschiedene Hintergrundbilder verwendet werden.

# <span id="page-9-0"></span>**6. Zusätzliche Bildschirme**

Die zusätzlichen Bildschirme unterscheiden sich von den Benutzerbildschirmen nur dadurch, dass jeder zusätzliche Bildschirm ein anderes Hintergrundbild haben kann. Dadurch können die zusätzlichen Bildschirme für die Anzeige von Objektplänen verwendet werden. Sollen andere als die von SATEL angebotenen Bilder angezeigt werden, muss der Errichter diese auf einer Speicherkarte speichern, die er im Bedienteil installieren wird.

Ein zusätzliches Bildschirm wird nach dem Tippen auf das Widget vom Typ Link angezeigt.

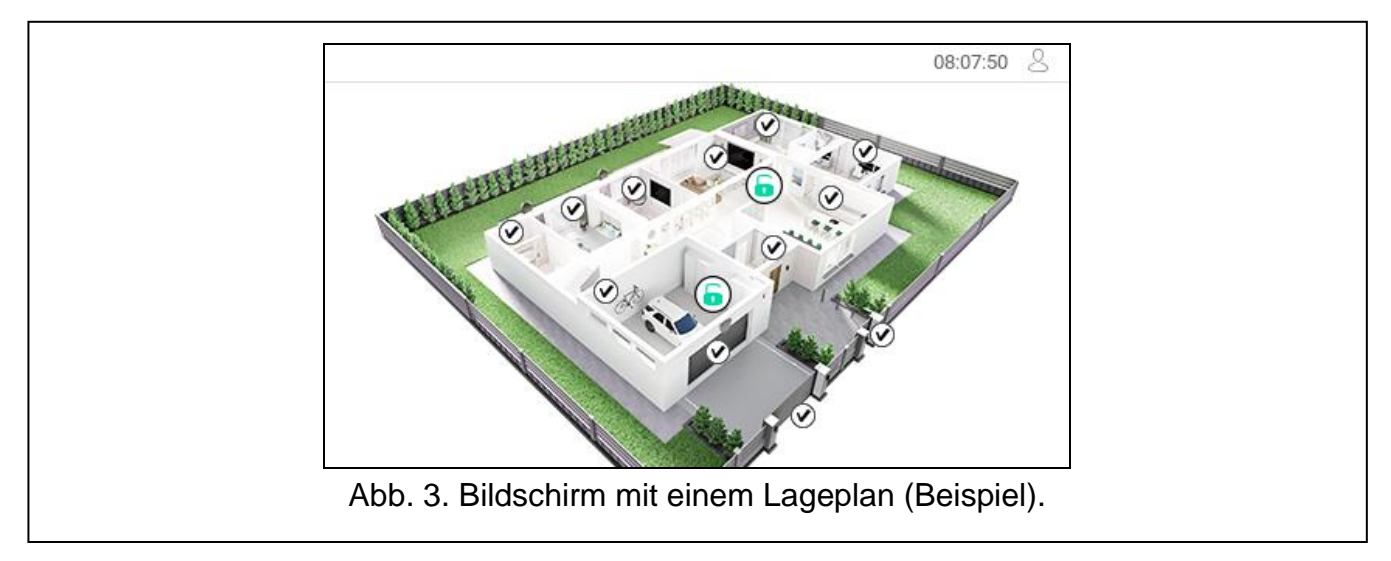

# <span id="page-10-0"></span>**7. Statusleiste**

Die Statusleiste wird am oberen Rand der Benutzerbildschirme und der zusätzlichen Bildschirme angezeigt. Auf der Statusleiste befinden sich:

- Titel des Bildschirms (optional, wenn er vom Errichter eingegeben wurde),
- Uhrzeit.
- $\sim$  Icon  $\sim$ , Wenn Sie nicht eingeloggt sind, tippen Sie auf das Icon, um sich einzuloggen (es wird die Tastatur angezeigt – siehe S. [12\)](#page-13-1). Wenn Sie eingeloggt sind, tippen Sie auf das Icon, um sich auszuloggen oder in das Benutzermenü überzugehen.

## <span id="page-10-1"></span>**8. Widgets**

Auf dem Bildschirm können die nachfolgend beschriebenen Widgets angezeigt werden.

### <span id="page-10-2"></span>**8.1 Text**

Das Widget zeigt einen beliebigen, vom Errichter eingegebenen Text oder den Namen des Systemelements an.

### <span id="page-10-3"></span>**8.2 Bereichszustand**

Das Widget präsentiert den Bereichszustand mithilfe von folgenden Icons.

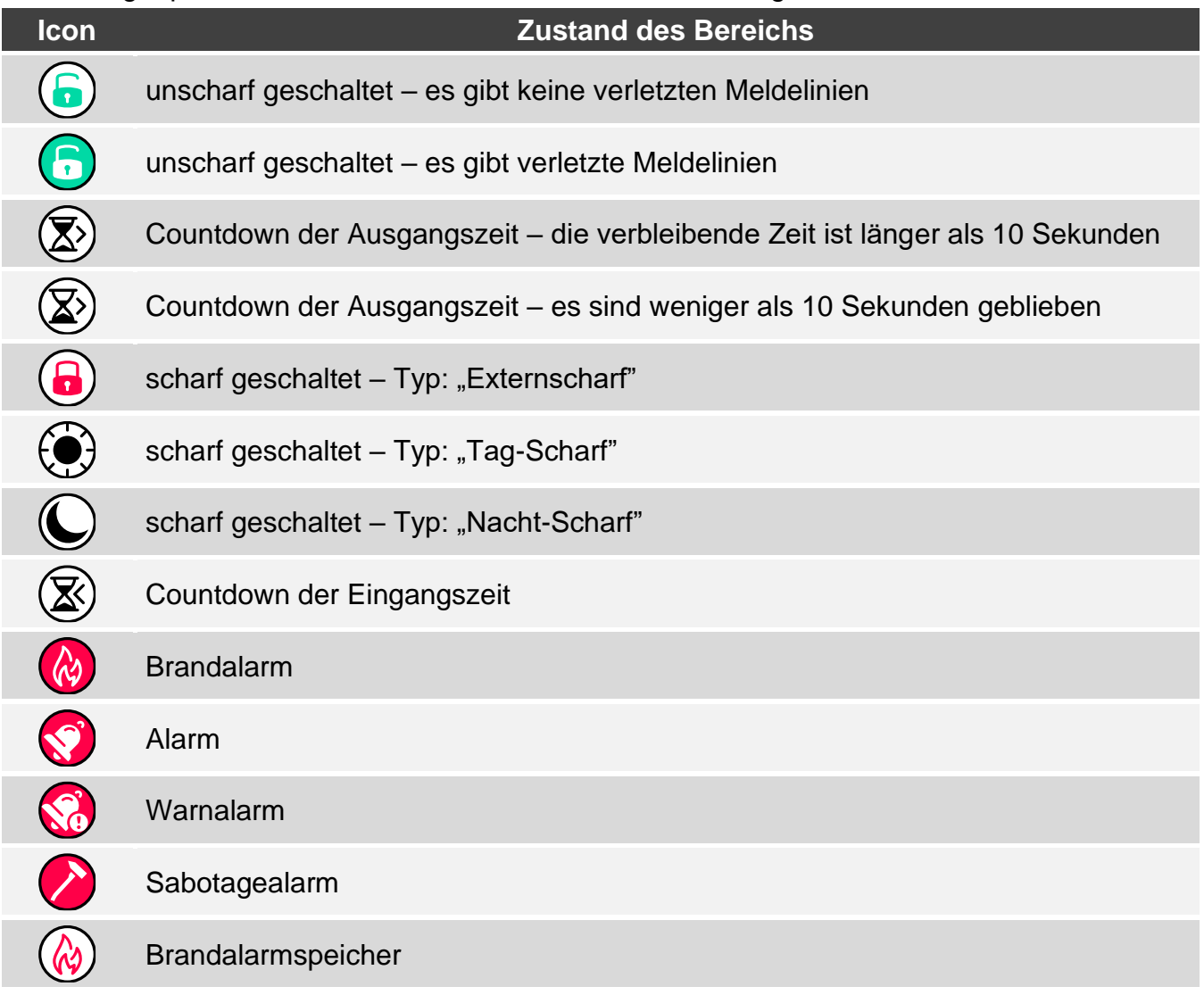

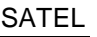

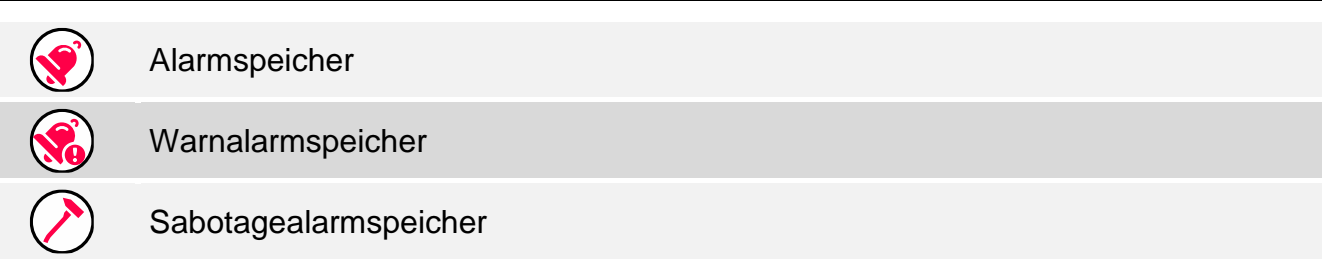

## <span id="page-11-0"></span>**8.3 Linienzustand**

Das Widget kann den Zustand der Meldelinie präsentieren mittels:

- der durch Firma SATEL ausgewählten Icons (Anzeige) es werden unterschiedliche Zustände präsentiert,
- Textmeldungen (Text) die Meldungen informieren nur über den Normalzustand und über Verletzung,
- der vom Errichter ausgewählten Icons (Icon) es werden nur der Normalzustand und Verletzung präsentiert.

Die von SATEL ausgewählten Icons sind in der nachfolgenden Tabelle beschrieben.

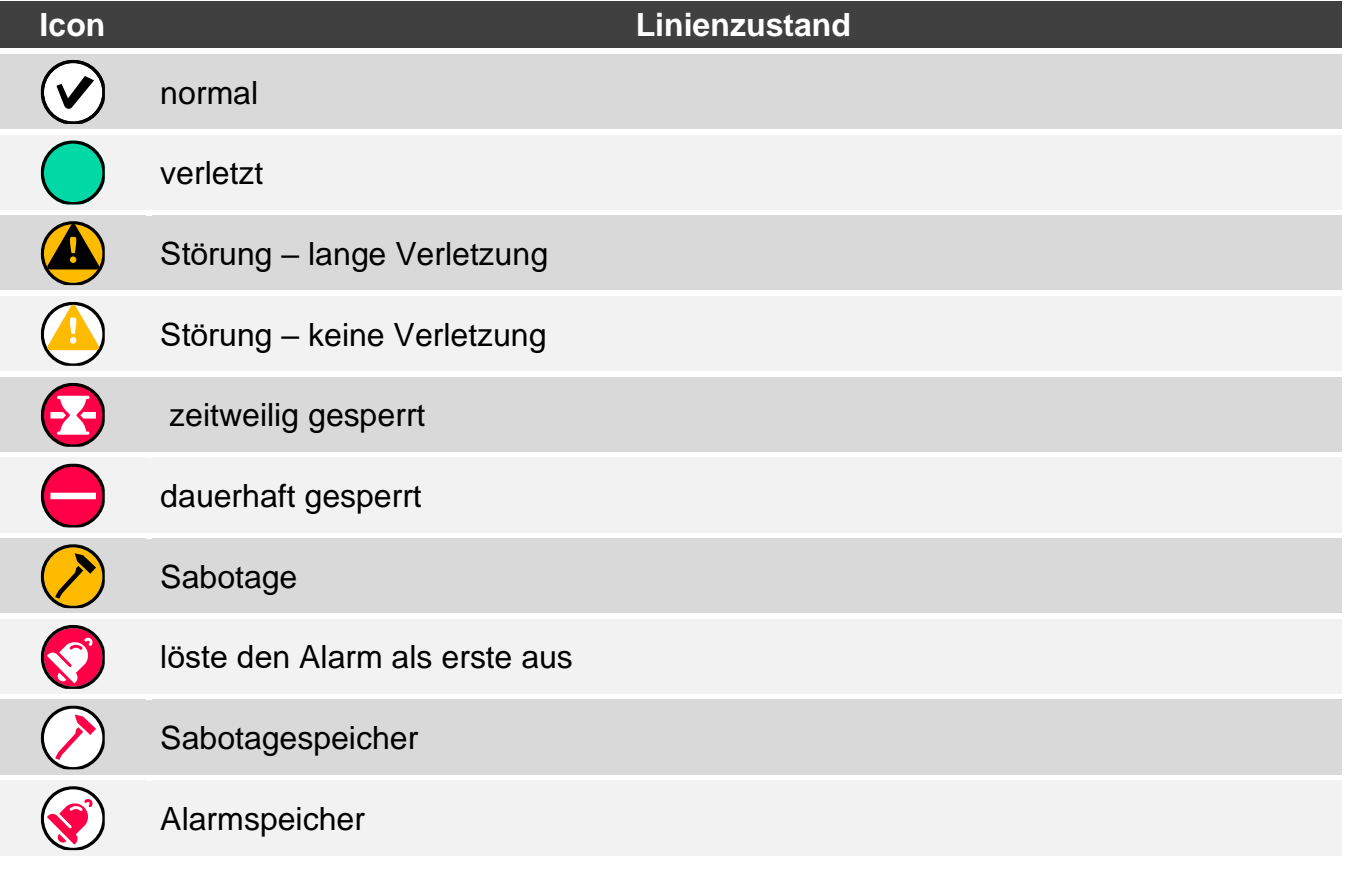

### <span id="page-11-1"></span>**8.4 Ausgangszustand**

Das Widget kann den Zustand des Ausgangs präsentieren mittels:

- der durch Firma SATEL ausgewählten Icons (Anzeige),
- Textmeldungen (Text),
- der vom Errichter ausgewählten Icons (Icon).

Die von SATEL ausgewählten Icons sind in der nachfolgenden Tabelle beschrieben.

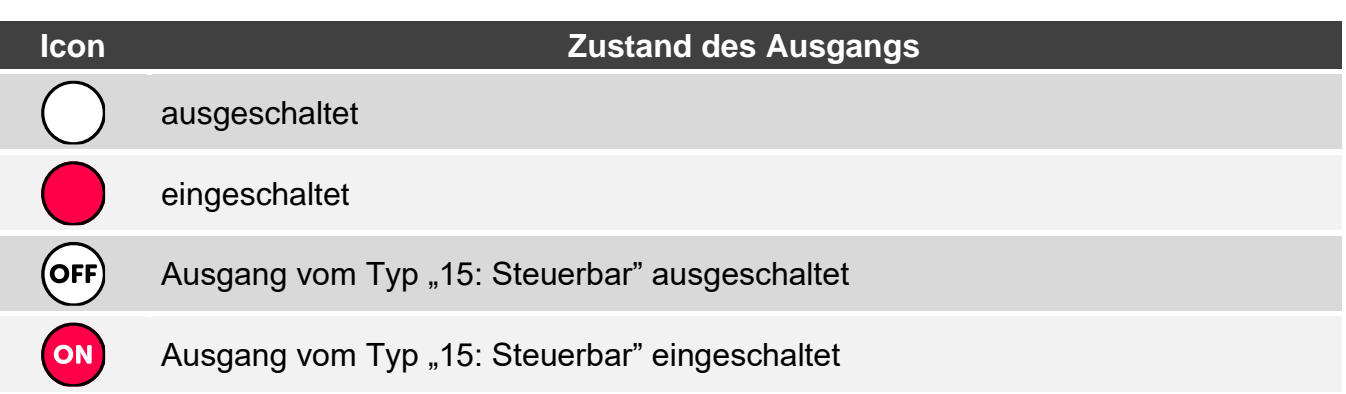

### <span id="page-12-0"></span>**8.5 Datum/Zeit**

Das Widget zeigt die Uhrzeit und das Datum in dem vom Errichter festgelegten Format an.

### <span id="page-12-1"></span>**8.6 Schalter**

Das Icon für dieses Widget wird vom Errichter gewählt. Tippen Sie auf das Widget, um den Ausgang ein-/auszuschalten.

### <span id="page-12-2"></span>**8.7 Rechteck**

Das Widget zeigt ein Rechteck an, das eine beliebige Farbe haben und halbtransparent sein kann. Es ist ein zusätzliches grafisches Element auf dem Bildschirm, das verwendet werden kann, um z. B. einen Teil des Bildschirms hervorzuheben.

#### <span id="page-12-3"></span>**8.8 Makro**

Das Icon für dieses Widget wird vom Errichter gewählt. Tippen Sie auf das Widget, um den Makrobefehl auszuführen. Der Makrobefehl ist eine Befehlsfolge, die von der Alarmzentrale ausgeführt werden soll. Die Makrobefehle werden vom Errichter erstellt.

### <span id="page-12-4"></span>**8.9 Überfall/Brand/Notruf**

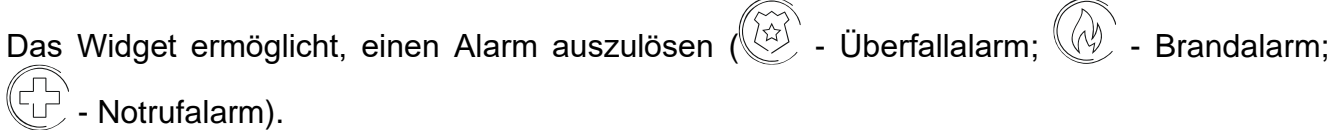

### <span id="page-12-5"></span>**8.10 Information**

Das Widget wird auf dem Bildschirm mithilfe des Icons  $L^{\perp}$  präsentiert. Tippen Sie auf das Widget, um die vom Errichter eingegebene Meldung zu sehen.

### <span id="page-12-6"></span>**8.11 Link**

Das Icon für dieses Widget wird vom Errichter gewählt. Tippen Sie auf das Widget, um zum zusätzlichen Bildschirm zu wechseln / vom zusätzlichen Bildschirm zum Benutzerbildschirm zurückzukehren.

#### <span id="page-12-7"></span>**8.12 Taster**

Das Icon für dieses Widget wird vom Errichter gewählt. Das Widget bietet zwei Funktionen:

• Tippen – tippen Sie auf das Widget, um den Ausgang zu aktivieren / deaktivieren.

• Tippen und Halten – berühren und halten Sie das Widget, um den Ausgang zu aktivieren. Der Ausgang bleibt aktiv, solange Sie das Widget angetippt halten. Wenn Sie das Widget loslassen, wird der Ausgang deaktiviert.

## <span id="page-13-0"></span>**8.13 Analogwert**

Das Widget zeigt Information über die Leistungsaufnahme durch das an den intelligenten Stecker ASW-200 angeschlossene Gerät.

# <span id="page-13-1"></span>**9. Bildschirmtastatur**

Die Bildschirmtastatur wird eingeblendet, wenn die Kennworteingabe erforderlich ist, z. B. um Zugriff auf das Benutzermenü zu erlangen. Die Kennworteingabe kann vor der Erlangung des Zugriffs auf den Benutzerbildschirm oder den zusätzlichen Bildschirm oder vor dem Aufruf einer Funktion mittels Widget erforderlich sein.

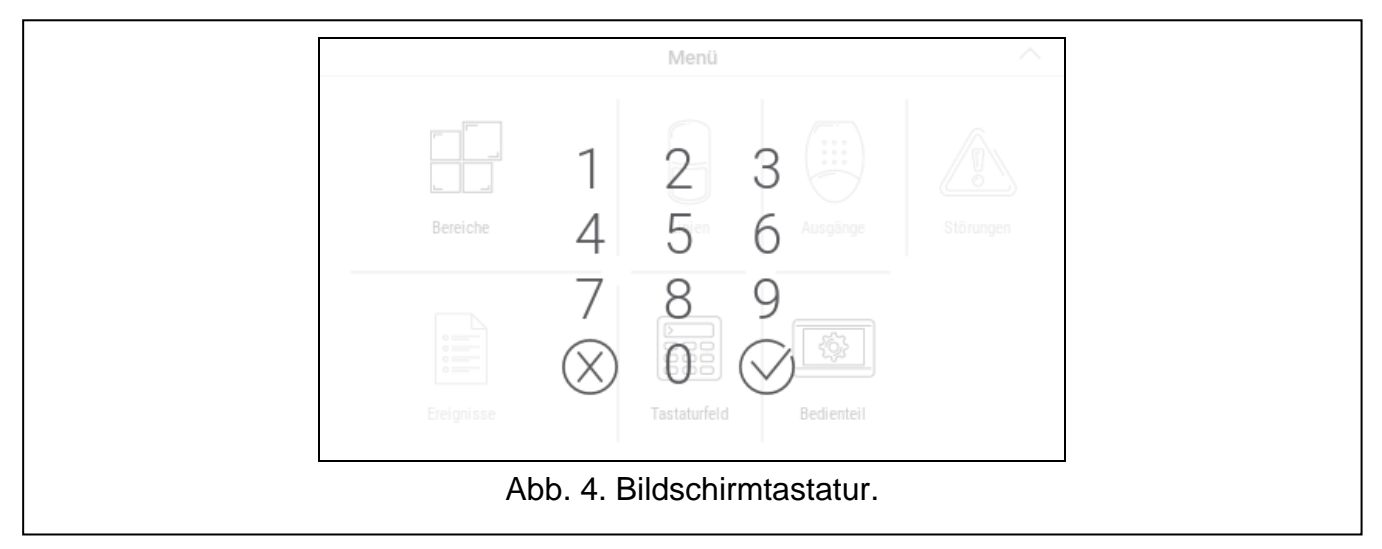

Geben Sie das Kennwort mithilfe Zifferntasten ein und tippen Sie auf  $(\vee)$ . Wenn Sie bei der

Kennworteingabe einen Fehler machen, tippen Sie auf  $(X)$  und geben Sie das Kennwort erneut ein (wenn Sie innerhalb einer Minute kein korrektes Kennwort eingeben, wird dies als Eingabe eines falschen Kennwortes betrachtet).

Wenn Sie  $(X)$  vor der Kennworteingabe antippen, wird die Bildschirmtastatur geschlossen und Sie werden zum vorherigen Bildschirm zurückkehren.

Werkseitig sind in der Zentrale folgende Kennwörter programmiert:

### **Servicekennwort: 12345**

 $\mathbf{1}$ 

### **Kennwort des Benutzers 30: 1111**

*Falls im System ein Alarm vorhanden war, wird er nach der Kennworteingabe gelöscht.*

# <span id="page-13-2"></span>**10. Benutzermenü**

Scrollen Sie den Benutzerbildschirm / zusätzlichen Bildschirm nach oben, um in das Benutzermenü zu gelangen. Das Benutzermenü ist nach der Kennworteingabe verfügbar, deswegen wird zuerst die Tastatur angezeigt (wenn Sie auf dem Benutzerbildschirm eingeloggt waren, wird das Menü sofort angezeigt).

## <span id="page-14-0"></span>**10.1 Hauptbildschirm des Benutzermenüs**

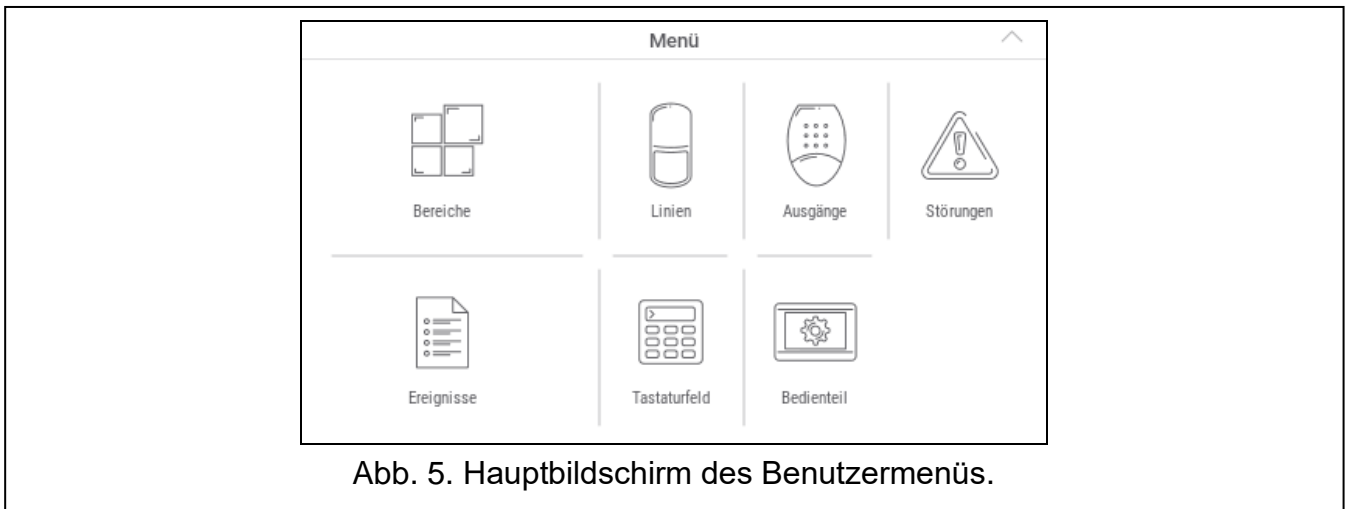

Im Folgenden sind die auf dem Hauptbildschirm des Benutzermenüs verfügbaren Funktionen beschrieben.

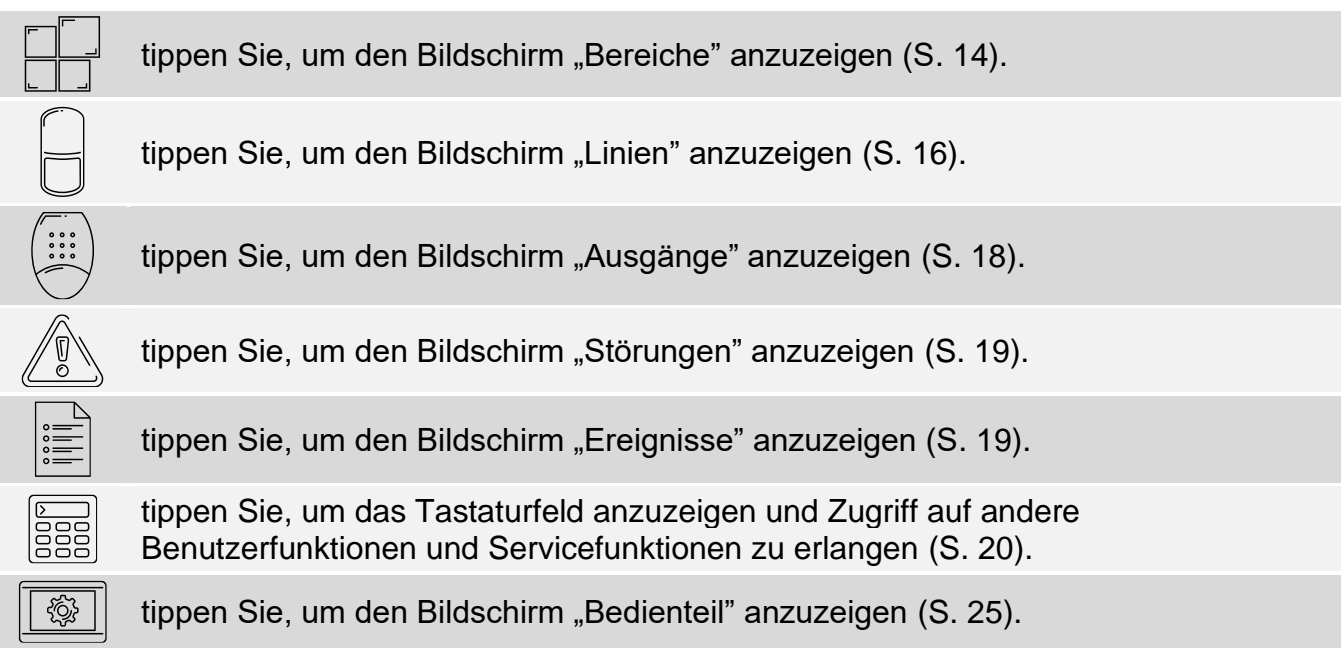

Wenn das Icon ausgegraut ist, ist die Funktion nicht verfügbar.

Oben rechts auf dem Bildschirm wird das Icon  $\triangle$  angezeigt, welches das Verlassen des Benutzermenüs ermöglicht (genauso wie die Wischgeste nach unten).

## <span id="page-14-1"></span>**10.2 QWERTY Tastatur**

Die QWERTY Tastatur dient zur Eingabe von Text. Sie wird z. B. bei der Suche nach Elementen auf bestimmten Bildschirmen angezeigt.

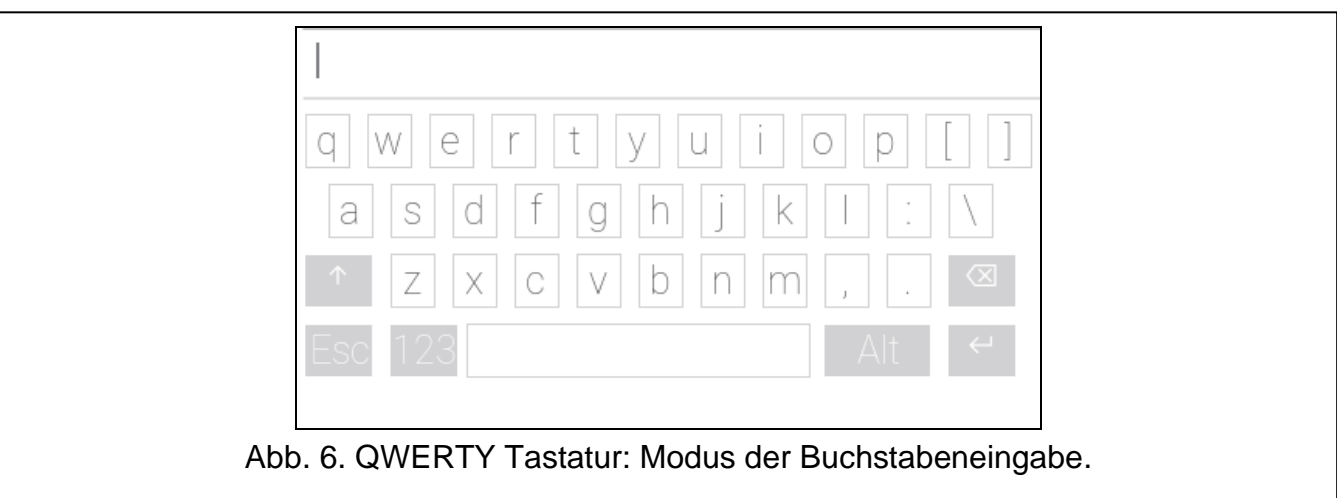

Der eingegebene Text wird im Feld über den Tasten angezeigt.

Außer den Tasten zur Eingabe von Zeichen sind Sonderzeichen verfügbar.

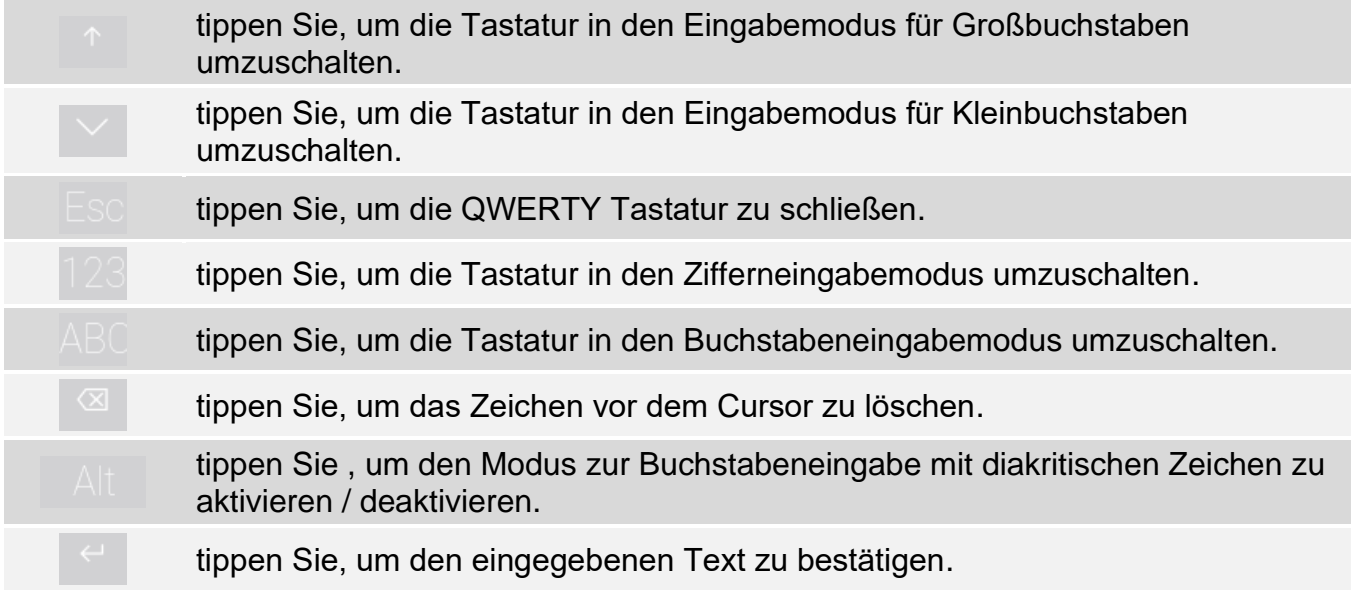

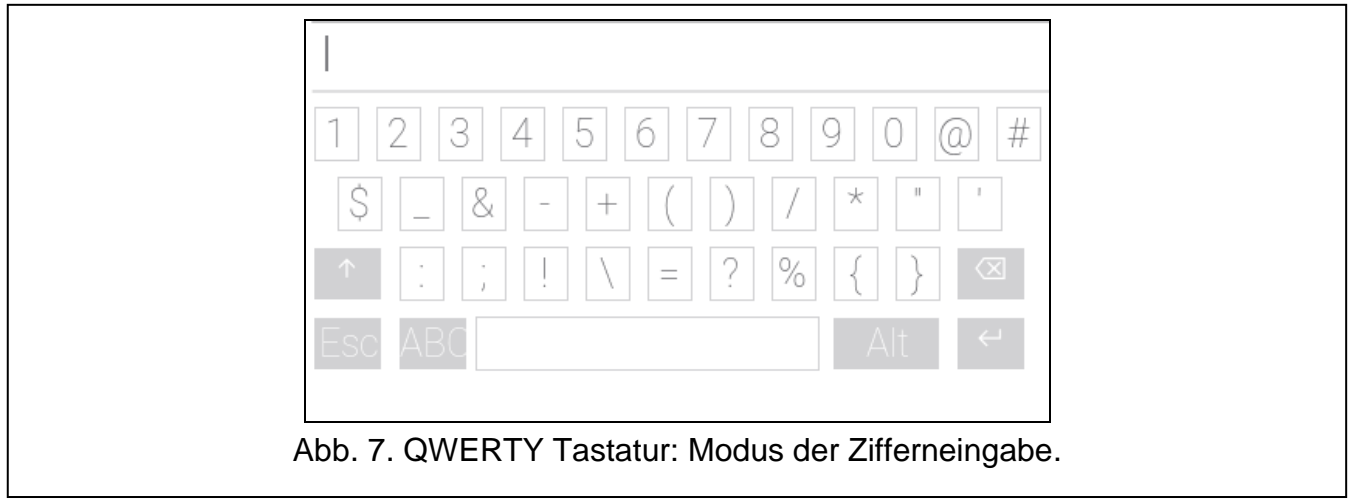

## <span id="page-15-0"></span>**10.3 Bildschirm** "Bereiche"

Auf dem Bildschirm wird eine Liste von Bereichen angezeigt, die Sie mithilfe des Bedienteils bedienen können. Der Bereich wird mithilfe eines Icons präsentiert, das den Bereichszustand darstellt. Es werden dieselben Icons verwendet, die durch das Widget ["Bereichszustand"](#page-10-3) (S. [9\)](#page-10-3) verwendet werden. Außer dem Icon kann der Bereichsname angezeigt werden.

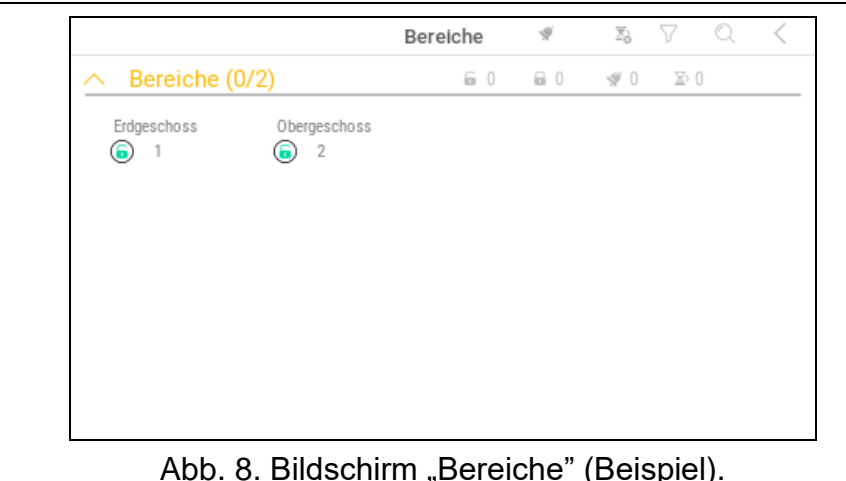

Die Icons in der oberen rechten Ecke ermöglichen:

**S** tippen Sie, um den Alarm zu löschen.

 $\sum_{\Omega}$ tippen Sie, um die Ausgangszeit zu beenden.

tippen Sie, um die Liste der Bereiche zu filtern (siehe ["Liste der Bereiche filtern"](#page-17-1) S. [16\)](#page-17-1).

tippen Sie, um Bereich/Bereiche zu suchen (siehe ["Bereiche suchen"](#page-17-2) S. [16\)](#page-17-2).

tippen Sie, um zum Hauptbildschirm des Benutzermenüs zurückzukehren.

Die neben den folgenden Icons angezeigten Zahlen bedeuten Folgendes:

- 6 Anzahl der Bereiche, die unscharf geschaltet sind und in denen verletzte Linien sind.
- $\mathbf{a}$ Anzahl der Bereiche, die scharf geschaltet sind.
- **V** Anzahl der Bereiche, in denen es einen Alarm gibt.

 $\mathbb{Z}^{\mathcal{P}}$ Anzahl der Bereiche, in denen der Countdown der Ausgangszeit läuft.

Wenn Sie den Bildschirm am unteren Rand berühren und den Finger nach oben schieben, werden unten auf dem Bildschirm die Tasten mit Icons angezeigt:

- tippen Sie, um die Größe der Icons/Namen in der Liste zu vergrößern.
- tippen Sie, um die Größe der Icons/Namen in der Liste zu verringern.
- tippen Sie, um die Namen der Bereiche in der Liste auszublenden.
- EEEE tippen Sie, um die Namen der Bereiche in der Liste anzuzeigen.
- tippen Sie, um die Tasten auszublenden.  $\diagdown$

# <span id="page-16-0"></span>**10.3.1 Scharfschalten**

- 1. Tippen Sie den Bereich an, den Sie scharf schalten wollen. Unten auf dem Bildschirm wird die Taste mit dem Icon  $\boxed{9}$  angezeigt.
- 2. Wenn Sie beide Bereiche scharf schalten wollen, tippen Sie den zweiten Bereich an.
- 3. Tippen Sie die Taste mit dem Icon  $\boxed{9}$  an. Es werden Tasten mit verfügbaren Scharfschaltmodi angezeigt.
- 4. Tippen Sie die Taste mit dem Scharfschaltmodus an, den Sie aktivieren wollen.
- 5. Tippen Sie die Taste mit dem Icon  $(\vee)$  an. Es wird das Verfahren zur Scharfschaltung gestartet.

### <span id="page-17-0"></span>**10.3.2 Unscharfschalten**

- 1. Tippen Sie den Bereich an, den Sie unscharf schalten wollen. Unten auf dem Bildschirm wird die Taste mit dem Icon  $\boxed{9}$  angezeigt.
- 2. Wenn Sie beide Bereiche unscharf schalten wollen, tippen Sie den zweiten Bereich an.
- 3. Tippen Sie die Taste mit dem Icon  $\boxed{9}$  an.

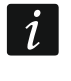

*Wenn es im Bereich einen Alarm gegeben hat, wird die Unscharfschaltung den Alarm löschen.*

## <span id="page-17-1"></span>**10.3.3 Liste der Bereiche filtern**

- 1. Tippen Sie das Icon  $\bigvee$  an. Es werden Tasten mit Filterkriterien angezeigt.
- 2. Tippen Sie auf die Tasten mit den Filterkriterien, die Sie verwenden wollen. Sie können eine beliebige Anzahl von Tasten antippen.
- 3. Tippen Sie die Taste mit dem Icon  $\bigvee$  an. Es werden Bereiche angezeigt, die die gewählten Kriterien erfüllen.

### <span id="page-17-2"></span>**10.3.4 Bereiche suchen**

- 1. Tippen Sie das Icon  $\mathbb{Q}$  an. Es wird die QWERTY Tastatur angezeigt.
- 2. Geben Sie eine Zeichenfolge ein, die im Namen des Bereichs / der Bereiche enthalten sein soll.
- 3. Tippen Sie die Taste mit dem Icon  $\leftarrow$  an. Es werden die Bereiche angezeigt, deren Namen die eingegebene Zeichenfolge enthalten.

## <span id="page-17-3"></span>**10.4 Bildschirm "Linien"**

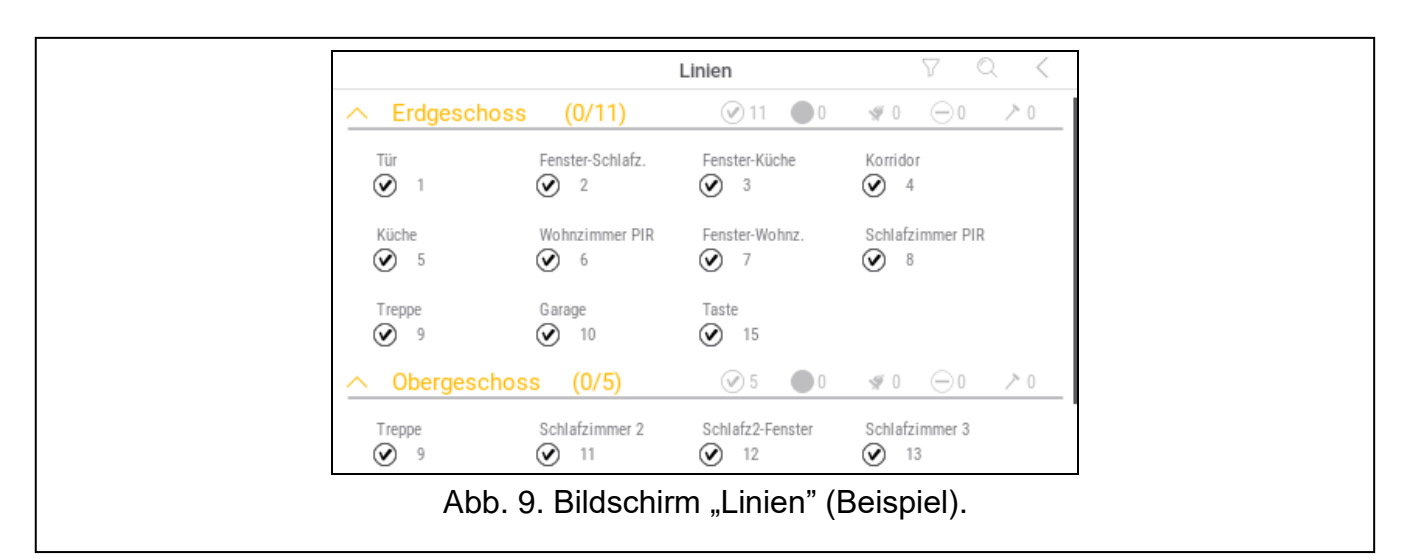

Auf dem Bildschirm wird eine Liste von Linien angezeigt, die zu den Bereichen gehören. Die Linie wird mithilfe eines Icons präsentiert, das den Linienzustand darstellt. Es werden dieselben Icons verwendet, die durch das Widget ["Linienzustand"](#page-11-0) im Modus der Anzeige (S. [10\)](#page-11-0) verwendet werden. Außer dem Icon kann der Linienname angezeigt werden. Die Icons in der oberen rechten Ecke ermöglichen:

tippen Sie, um die Liste der Linien zu filtern (siehe ["Liste der Linien filtern"](#page-19-1) S. [18\)](#page-19-1).

tippen Sie, um Linie/Linien zu suchen (siehe ["Linien suchen"](#page-19-2) S. [18\)](#page-19-2).

tippen Sie, um zum Hauptbildschirm des Benutzermenüs zurückzukehren.

Das vor dem Bereichsnamen angezeigte Icon ermöglicht:

tippen Sie, um die Liste der zum Bereich gehörenden Linien auszublenden.

tippen Sie, um die Liste der zum Bereich gehörenden Linien anzuzeigen.

In den Klammern neben dem Namen des Bereichs wird angegeben, wie viele Linien Sie markiert haben ([Anzahl der markierten Linien]/[Anzahl der Linien]).

Die neben den folgenden Icons angezeigten Zahlen bedeuten Folgendes:

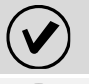

Anzahl der Linien, die im Normalzustand sind.

Anzahl der Linien, die verletzt sind.

Anzahl der Linien, die einen Alarm ausgelöst haben.

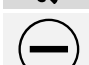

Anzahl der Linien, die gesperrt sind.

Anzahl der Linien, die sabotiert werden.

Wenn Sie den Bildschirm am unteren Rand berühren und den Finger nach oben schieben, werden unten auf dem Bildschirm die Tasten mit Icons angezeigt:

tippen Sie, um die Größe der Icons/Namen in der Liste zu vergrößern.

tippen Sie, um die Größe der Icons/Namen in der Liste zu verringern.

tippen Sie, um die Namen der Linien in der Liste auszublenden. 

 $\Xi$  $\Xi$  $\Xi$  $\Xi$ tippen Sie, um die Namen der Linien in der Liste anzuzeigen.

tippen Sie, um die Tasten auszublenden.

### <span id="page-18-0"></span>**10.4.1 Zeitweilige Liniensperrung**

Eine zeitweilig gesperrte Meldelinie bleibt gesperrt, bis der Bereich, dem die Meldelinie zugewiesen ist, unscharf geschaltet wird oder bis zu ihrer Entsperrung vom Benutzer.

- 1. Tippen Sie die Linie an, die Sie zeitweilig sperren wollen. Unten auf dem Bildschirm wird die Taste mit dem Icon  $\sqrt{\overline{N}}$  angezeigt.
- 2. Wenn Sie mehrere Linien sperren wollen, tippen Sie weitere Linien an.

3. Tippen Sie die Taste mit dem Icon  $\begin{array}{c}\n\sqrt{1} \\
\end{array}$ an.

### <span id="page-18-1"></span>**10.4.2 Dauerhafte Liniensperrung**

Eine dauerhaft gesperrte Linie bliebt gesperrt, bis der Benutzer sie entsperrt.

- 1. Tippen Sie die Linie an, die Sie dauerhaft sperren wollen. Unten auf dem Bildschirm wird die Taste mit dem Icon  $\left(\overline{\phantom{a}}\right)$  angezeigt.
- 2. Wenn Sie mehrere Linien sperren wollen, tippen Sie weitere Linien an.

3. Tippen Sie die Taste mit dem Icon  $\left(\overline{\phantom{a}}\right)$  an.

## <span id="page-19-0"></span>**10.4.3 Entsperrung der Linie**

- 1. Tippen Sie die Linie an, die Sie entsperren wollen. Unten auf dem Bildschirm wird die Taste mit dem Icon  $(v)$  angezeigt.
- 2. Wenn Sie mehrere Linien entsperren wollen, tippen Sie weitere Linien an.
- 3. Tippen Sie die Taste mit dem Icon  $(\vee)$  an.

## <span id="page-19-1"></span>**10.4.4 Liste der Linien filtern**

- 1. Tippen Sie das Icon  $\sqrt{\ }$  an. Es werden Tasten mit Filterkriterien angezeigt.
- 2. Tippen Sie auf die Tasten mit den Filterkriterien, die Sie verwenden wollen. Sie können eine beliebige Anzahl von Tasten antippen.
- 3. Tippen Sie die Taste mit dem Icon  $\bigvee$  an. Es werden Linien angezeigt, die die gewählten Kriterien erfüllen.

### <span id="page-19-2"></span>**10.4.5 Linien suchen**

- 1. Tippen Sie das Icon  $\mathbb{Q}$  an. Es wird die QWERTY Tastatur angezeigt.
- 2. Geben Sie eine Zeichenfolge ein, die im Namen der Linie / Linien enthalten sein soll.
- 3. Tippen Sie die Taste mit dem Icon  $\leftarrow$  an. Es werden die Linien angezeigt, deren Namen die eingegebene Zeichenfolge enthalten.

## <span id="page-19-3"></span>**10.5 Bildschirm "Ausgänge"**

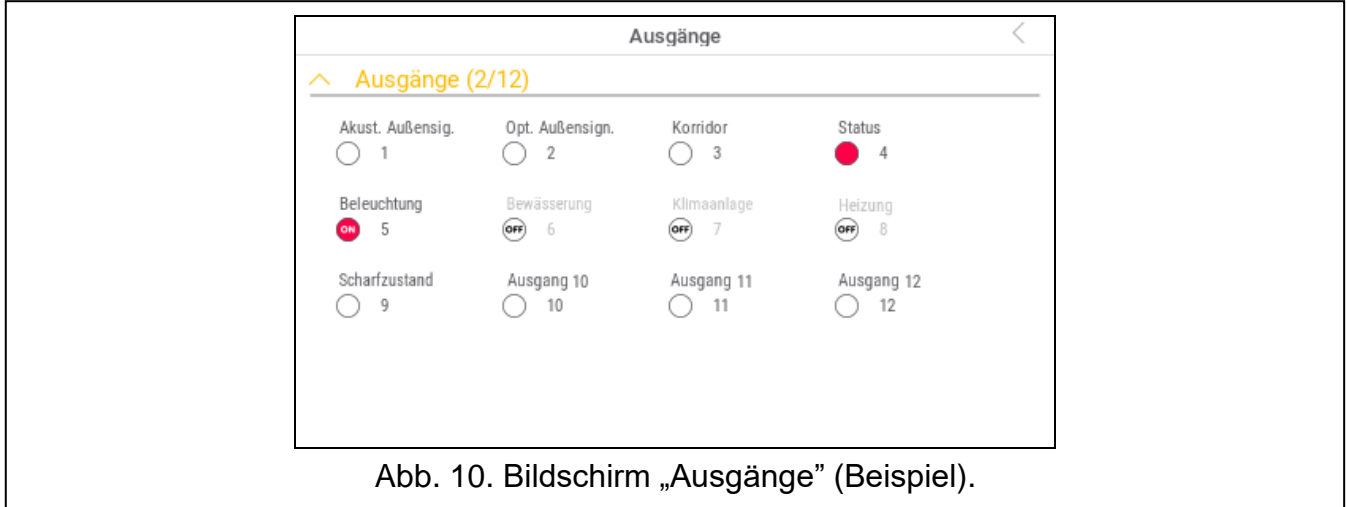

Auf dem Bildschirm wird die Liste von Ausgängen im System angezeigt. Der Ausgang wird mithilfe eines Icons präsentiert, das den Ausgangszustand darstellt. Es werden dieselben Icons verwendet, die durch das Widget ["Ausgangszustand"](#page-11-1) im Modus der Anzeige (S. [10\)](#page-11-1) verwendet werden. Außer dem Icon kann der Ausgangsname angezeigt werden.

In der oberen rechten Ecke des Bildschirms wird das Icon  $\zeta$  angezeigt (tippen Sie darauf, um zum Hauptbildschirm des Benutzermenüs zurückzukehren).

Das über der Liste der Ausgänge angezeigte Icon ermöglicht:

tippen Sie, um die Liste der Ausgänge auszublenden.

tippen Sie, um die Liste der Ausgänge anzuzeigen.

In den Klammern über der Liste der Ausgänge wird angegeben, wie viele Ausgänge eingeschaltet sind ([Anzahl der eingeschalteten Ausgänge]/[ Anzahl der Ausgänge]).

Wenn Sie den Bildschirm am unteren Rand berühren und den Finger nach oben schieben, werden unten auf dem Bildschirm die Tasten mit Icons angezeigt:

tippen Sie, um die Größe der Icons/Namen in der Liste zu vergrößern.

tippen Sie, um die Größe der Icons/Namen in der Liste zu verringern.

tippen Sie, um die Namen der Ausgänge in der Liste auszublenden. 

 $\begin{array}{c} 11111 \\ 111111 \\ 11111111 \\ \hline \end{array}$ tippen Sie, um die Namen der Ausgänge in der Liste anzuzeigen.

tippen Sie, um die Tasten auszublenden.  $\searrow$ 

### <span id="page-20-0"></span>**10.5.1 Steuerung der Ausgänge**

Tippen Sie den steuerbaren Ausgang an, um dessen Zustand zu ändern. Sie werden diese Ausgänge an dem Icon erkennen (siehe Beschreibung des Widgets ["Ausgangszustand"](#page-11-1) S. [10\)](#page-11-1).

## <span id="page-20-1"></span>**10.6 Bildschirm "Störungen"**

Auf dem Bildschirm wird die Liste der Störungen angezeigt. Der Errichter bestimmt, ob nur aktuelle Störungen oder auch bereits beendete Störungen (Störungsspeicher) präsentiert werden.

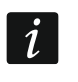

*Jede Störung gefährdet den korrekten Betrieb des Alarmsystems und sollte daher so schnell wie möglich behoben werden. Bei Bedarf kontaktieren Sie den Errichter.*

Die Icons in der oberen rechten Ecke ermöglichen:

Ш tippen Sie, um den Störungsspeicher zu löschen.

tippen Sie, um zum Hauptbildschirm des Benutzermenüs zurückzukehren.

## <span id="page-20-2"></span>**10.7 Bildschirm** "Ereignisse"

Auf dem Bildschirm wird die Ereignisliste angezeigt. Die Ereignisse werden in der Reihenfolge vom neuesten zum ältesten angezeigt.

Die Icons in der oberen rechten Ecke ermöglichen:

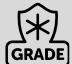

tippen Sie, um Ereignisse anzuzeigen, die von der Norm EN 50131 für Grade 2 verlangt sind.

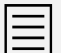

tippen Sie, um Beschreibungen der Ereignisse in Farben anzuzeigen (unterschiedliche Farben für verschiedene Ereignistypen).

tippen Sie, um zum Hauptbildschirm des Benutzermenüs zurückzukehren.

## <span id="page-21-0"></span>**10.8 Tastaturfeld**

Das Tastaturfeld ermöglicht die Bedienung und Parametrierung des Alarmsystems auf die gleiche Weise wie ein LCD-Bedienteil mit Textmenü.

Tippen Sie auf  $(X)$  rechts neben dem Tastaturfeld, um das Tastaturfeld zu schließen (das Icon wird angezeigt, wenn das Tastaturfeld keine Funktion anzeigt).

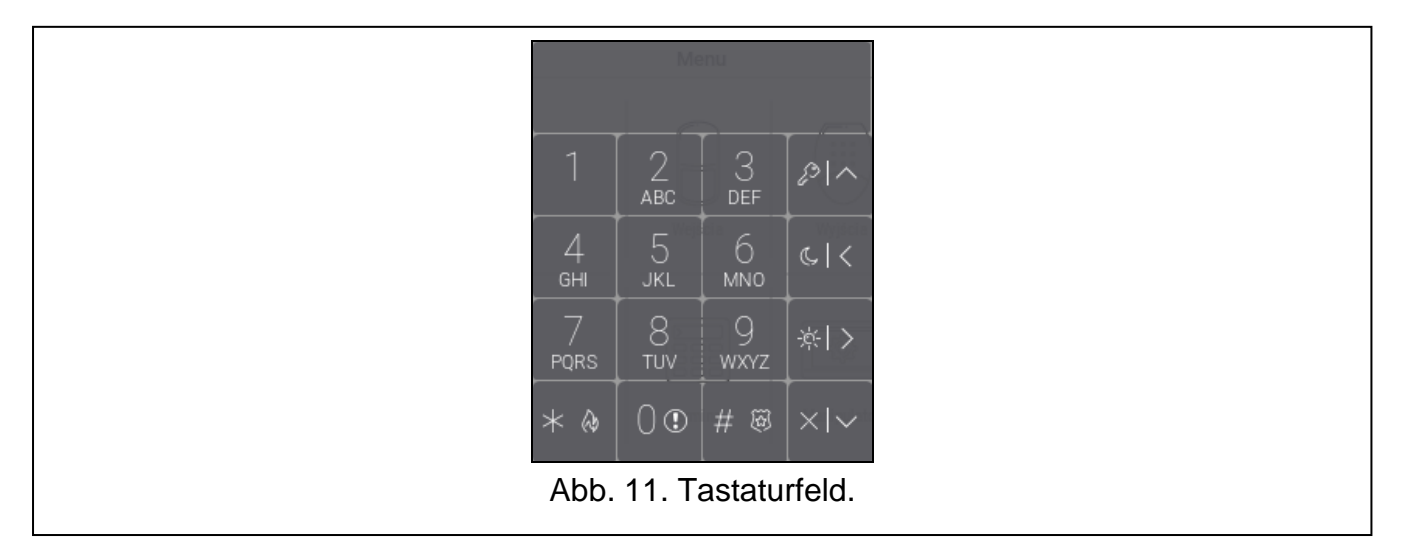

## <span id="page-21-1"></span>**10.8.1 Tasten**

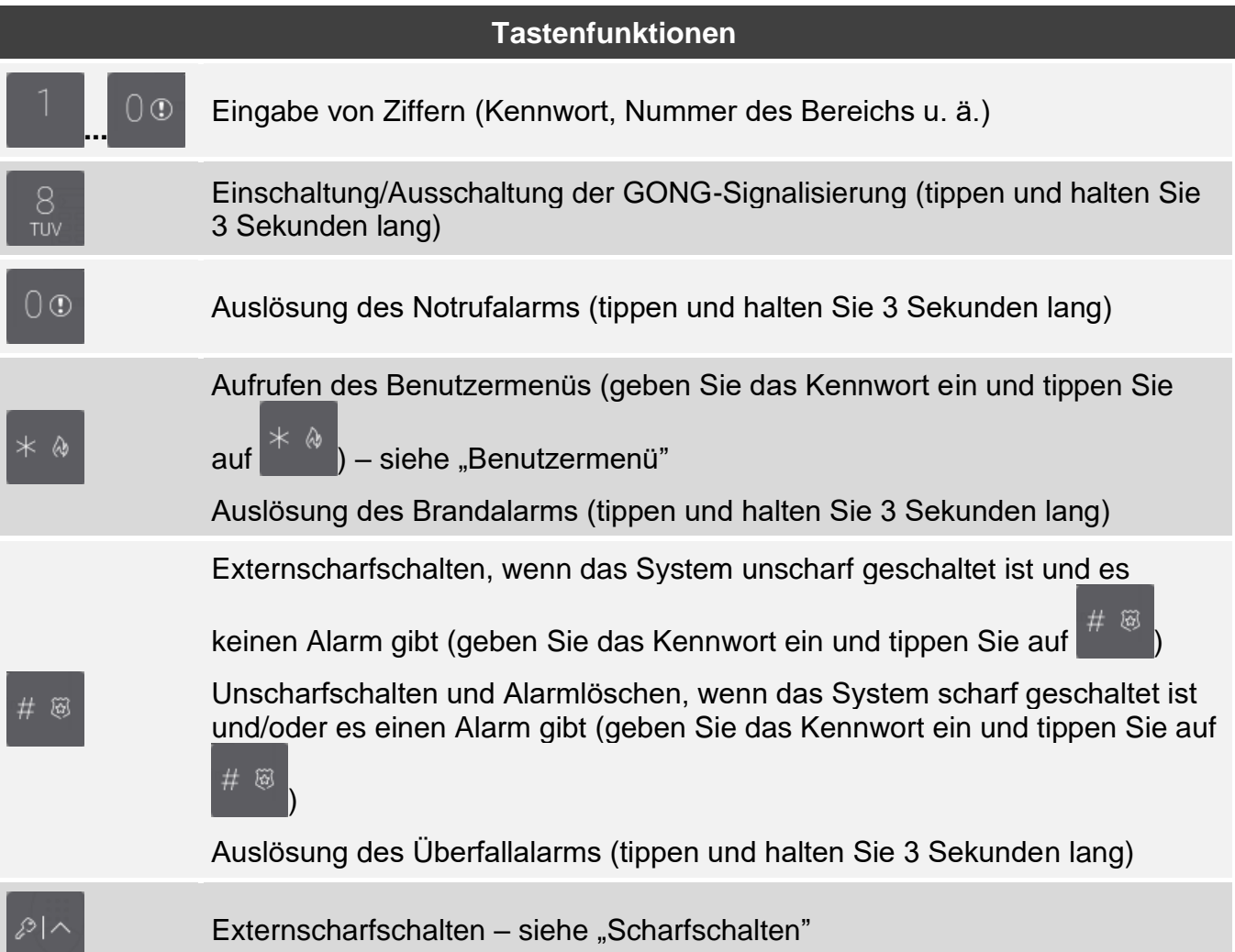

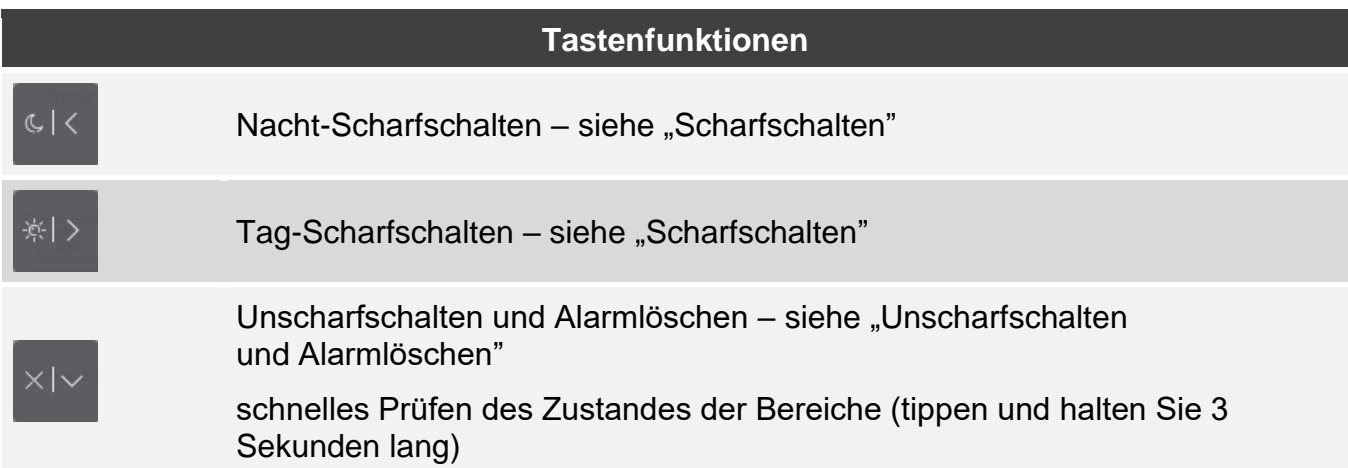

Die Verfügbarkeit der Funktionen hängt von den Einstellungen des Bedienteils ab.

Die Beschreibung der Tastenfunktionen nach dem Aufrufen des Benutzermenüs finden Sie im Kapitel ["Benutzermenü"](#page-24-0) (S. [23\)](#page-24-0).

#### <span id="page-22-0"></span>**10.8.2 Verwenden des Tastaturfeldes**

#### <span id="page-22-1"></span>**Scharfschalten**

#### *Scharfschalten ohne Auswahl des Bereichs*

Geben Sie das Kennwort ein und tippen Sie auf:

- um extern scharf zu schalten,

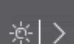

um im Tagmodus scharf zu schalten,

 $C<sub>1</sub>$ 

um im Nachtmodus scharf zu schalten.

In den Bereichen, auf die Sie Zugriff haben, wird das Verfahren zur Scharfschaltung gestartet.

#### *Scharfschalten des gewählten Bereichs*

1. Wählen Sie den Bereich aus, der scharf geschaltet werden soll (tippen Sie auf eine der

- Tasten: - Bereich 1; ABC Bereich 2).
- 2. Wählen Sie den Scharfmodus aus, den Sie aktivieren wollen (tippen Sie auf eine der
	- Tasten:  $\begin{bmatrix} 1 & 1 \\ 1 & 1 \end{bmatrix}$  Externscharf;  $\begin{bmatrix} 1 & 1 \\ 1 & 1 \end{bmatrix}$  Nacht Scharf).
- 3. Geben Sie das Kennwort ein.
- 4. Tippen Sie auf  $\frac{H}{\mathfrak{G}}$  oder wieder auf die Taste zur Auswahl des Scharfmodus.
- 5. Im gewählten Bereich wird das Verfahren zur Scharfschaltung gestartet.

*Wenn das schnelle Scharfschalten verfügbar ist, dann werden die Schritte 3 und 4 ausgelassen.*

#### *Schnelles Scharfschalten*

Der Errichter kann die Scharfschaltung ohne Kennworteingabe bewilligen.

1. Wählen Sie den Bereich / die Bereiche aus, der/die scharf geschaltet werden soll(en)

(tippen Sie auf eine der Tasten: - Bereich 1; ABC - Bereich 2; DEF oder beide Bereiche).

- 2. Wählen Sie den Scharfmodus aus, den Sie aktivieren wollen (tippen Sie auf eine der Tasten: EXTER - Externscharf; FILER - Tag Scharf: FILER - Nacht Scharf).
- 3. In dem Bereich / den Bereichen wird das Verfahren zur Scharfschaltung gestartet.

### *Scharfschalten ohne Ausgangszeit*

Gibt es im Bereich niemanden oder niemand verlässt den Bereich beim Tag- oder Nacht-Scharfschalten, dann können Sie den Bereich ohne Ausgangszeit scharfschalten. Wenn Sie

scharf schalten, halten Sie die Taste zur Auswahl des Scharfschaltungstyps:

 $\mathcal{L}$  /  $<$ oder 3 Sekunden lang angetippt (beim Scharfschalten mittels Kennwort, tun Sie dies nach der Kennworteingabe). Die Scharfschaltung wird sofort, ohne Ausgangszeit, erfolgen.

## <span id="page-23-0"></span>**Unscharfschalten und Alarmlöschen**

Ist der Bereich scharf geschaltet und es wurde in dem Bereich ein Alarm ausgelöst, dann wird beim Unscharfschalten gleichzeitig der Alarm gelöscht.

## *Unscharfschalten / Alarmlöschen ohne Auswahl des Bereichs*

Geben Sie das Kennwort ein und tippen Sie danach auf **Propendie Bereiche**, auf die Sie Zugriff haben, werden unscharf geschaltet / der Alarm wird in den Bereichen gelöscht.

### *Alarmlöschen ohne Unscharfschaltung*

Ist der Bereich scharf geschaltet und Sie wollen den Alarm ohne Unscharfschaltung löschen,

geben Sie das Kennwort ein und tippen Sie danach auf  $\ell^2$  |  $\land$  |  $\frac{1}{\ell}$  |  $\land$  |  $\leq$  | (es ist ohne Bedeutung, welche Taste Sie antippen). In den Bereichen, auf welche Sie Zugriff haben, wird der Alarm gelöscht.

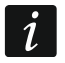

*Den Warnalarm können Sie ohne Unscharfschaltung nicht löschen.*

### *Unscharfschalten / Alarmlöschen im gewählten Bereich*

1. Wählen Sie den Bereich aus, welcher unscharf zu schalten ist / in welchem der Alarm

gelöscht werden soll (tippen Sie auf eine der Tasten: Burgeleich 1; Bereich 2).

- 2. Tippen Sie auf
- 3. Geben Sie das Kennwort ein.

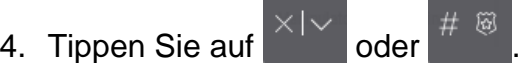

5. Im gewählten Bereich wird unscharf geschaltet / wird der Alarm gelöscht.

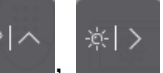

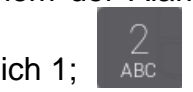

### <span id="page-24-0"></span>**Benutzermenü**

Geben Sie das Kennwort ein und tippen Sie auf **Finnen Zugriff auf das Benutzermenü** zu erlangen. Es werden Funktionen angezeigt, die Sie aktivieren können. Die Liste von verfügbaren Funktionen hängt von Ihren Berechtigungen, dem Zustand und der Konfiguration des Systems ab.

Um eine Funktion und/oder das Benutzermenü zu verlassen, tippen Sie auf **Eleccions Mentum**. Das Menü wird automatisch verlassen, wenn ab dem letzten Antippen einer Taste 2 Minuten abgelaufen sind.

### **Tastenfunktionen im Benutzermenü**

<span id="page-24-1"></span>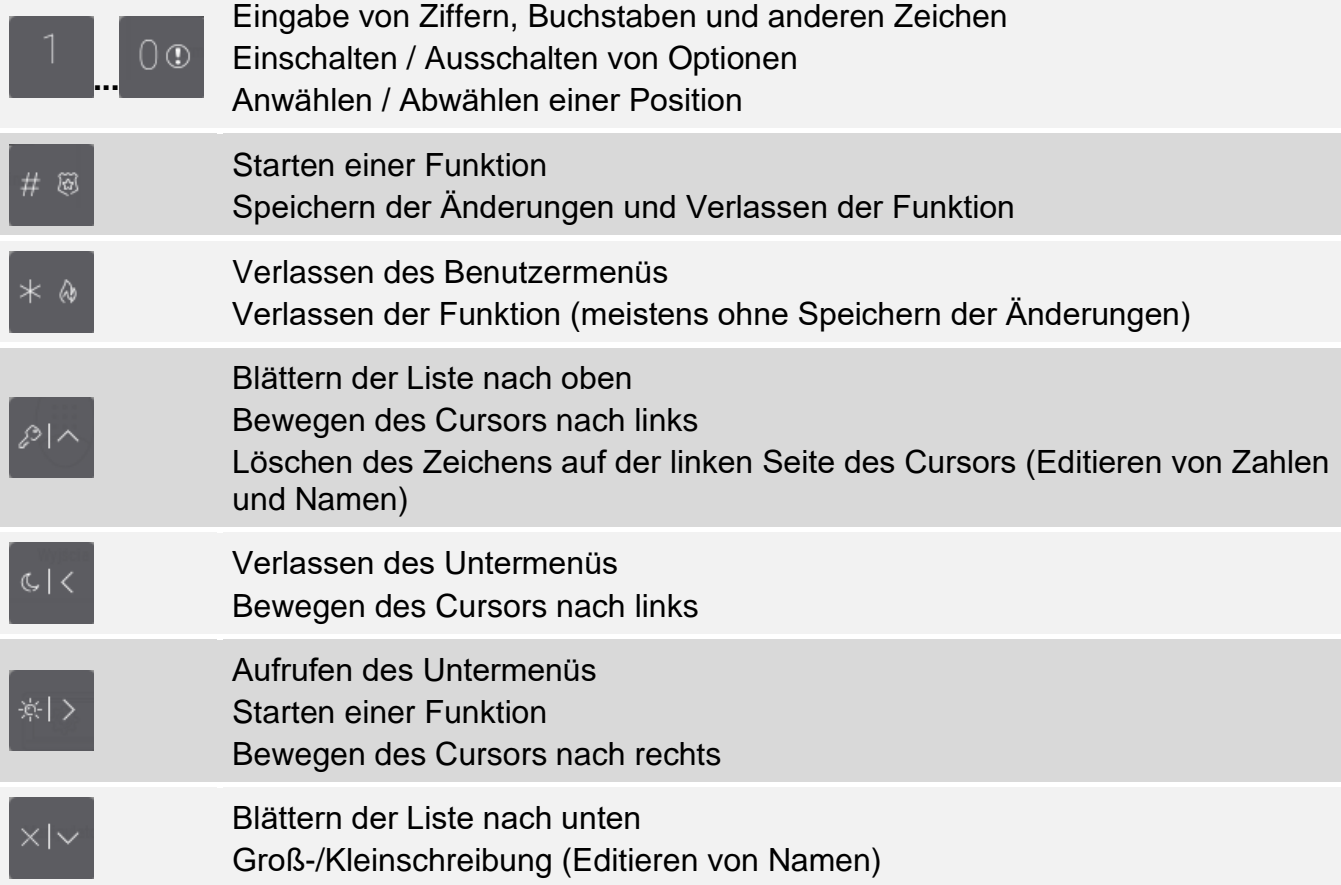

### *Bewegen durch das Menü und Aktivieren von Funktionen*

*Verwenden der Pfeiltasten*

- 1. Mithilfe der Tasten  $\vert \frac{1}{2} \vert$  und  $\vert \frac{1}{2} \vert$  finden Sie das gewünschte Untermenü oder eine Funktion. Das aktuell gewählte Untermenü oder die Funktion wird mit dem Cursor links angezeigt.
- 

2. Tippen Sie auf  $\frac{|\mathcal{L}|}{|\mathcal{L}|}$  oder  $\frac{|\mathcal{L}|}{|\mathcal{L}|}$ , um in das Untermenü zu gehen oder die Funktion zu

aktivieren (die Taste ermöglicht die Rückkehr zum vorherigen Menü/Untermenü).

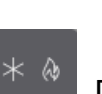

### *Verwenden der Tastenkürzel*

Alle Untermenüs und Funktionen sind nummeriert. Um in ein Untermenü zu gehen, tippen Sie auf die Zifferntaste, die der Nummer des Untermenüs entspricht. Um eine Funktion aufzurufen, tippen Sie auf die Zifferntaste, die der Nummer der gewünschten Funktion

entspricht, und danach auf  $\frac{\#}{\}$ . Wenn Sie eine Sequenz von mehreren Ziffern (die nacheinander den Nummern des Untermenüs und der Funktion entsprechen) auf einmal

eingeben und auf  $\frac{H}{\sqrt{8}}$  tippen, werden Sie die Funktion schnell aktivieren.

Zum Beispiel, um die Funktion der zeitweiligen Liniensperrung aufzurufen, tippen Sie,

nachdem Sie ins Benutzermenü gelangt sind, nacheinander auf .

 $\tilde{l}$ *Beachten Sie, dass eine Ziffernsequenz, welche die Funktion von der Ebene des Hauptmenüs aufruft, dieselbe Funktion von der Ebene des Untermenüs nicht aufrufen wird.*

### *Benutzerfunktionen*

Die Beschreibung der Benutzerfunktionen finden Sie in der Benutzeranleitung der Alarmzentrale.

### **Datenbearbeitung mittels Tastaturfeld**

Die Methode der Bearbeitung hängt vom Datentyp ab. Nach der Bearbeitung tippen Sie auf

# 8 um die Änderungen zu speichern. Tippen Sie auf **Film weiter in die Funktion zu** verlassen, ohne die Änderungen zu speichern.

### *Wählen aus der Liste der Einfachwahl*

In der unteren Linie des Displays wird das aktuell ausgewählte Element angezeigt. Um die

Liste der Elemente zu scrollen, tippen Sie auf **Der Liste der Elemente zu scrollen**, tippen Sie auf

### *Wählen aus der Liste der Mehrfachwahl*

In der unteren Linie des Displays wird eines der Elemente angezeigt, das Sie auswählen

können. Die Liste der Elemente können Sie scrollen, indem Sie auf  $\bigcap_{n=1}^{\infty}$  oder  $\bigcap_{n=1}^{\infty}$  tippen. In der oberen Zeile wird ein Zeichen angezeigt:

J – das Element ist gewählt / die Option ist eingeschaltet,

. – das Element ist nicht gewählt / die Option ist ausgeschaltet.

Tippen Sie eine beliebige Zifferntaste an, um das aktuell angezeigte Zeichen zum anderen zu wechseln.

### *Eingabe dezimaler und hexadezimaler Werte*

Die Ziffern können Sie mittels Zifferntasten eingeben. Die Buchstaben von A bis F können

Sie mithilfe der Tasten ABC und DEF eingeben (tippen Sie die Taste so viele Male an, bis die gewünschte Buchstabe erscheint).

### *Eingabe von Namen*

Tippen Sie die Taste so viele Male an, bis das gewünschte Zeichen erscheint. Durch längeres Antippen der Taste wird die dieser Taste zugewiesene Ziffer angezeigt.

In der oberen Zeile des Displays links wird die Information über die Größe der Buchstaben angezeigt: [Abc], [ABC] oder [abc] (sie wird nach dem Antippen einer beliebigen Taste ein paar Sekunden lang angezeigt). Wenn Sie die Größe der Buchstaben ändern wollen, tippen

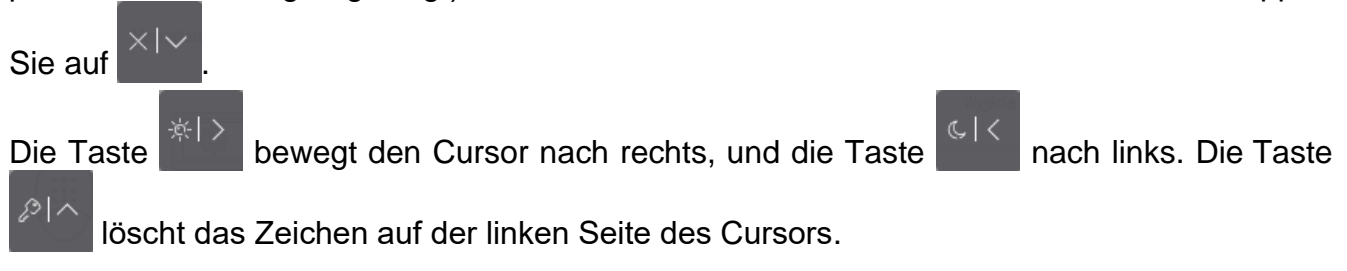

# <span id="page-26-0"></span>10.9 Bildschirm "Bedienteil"

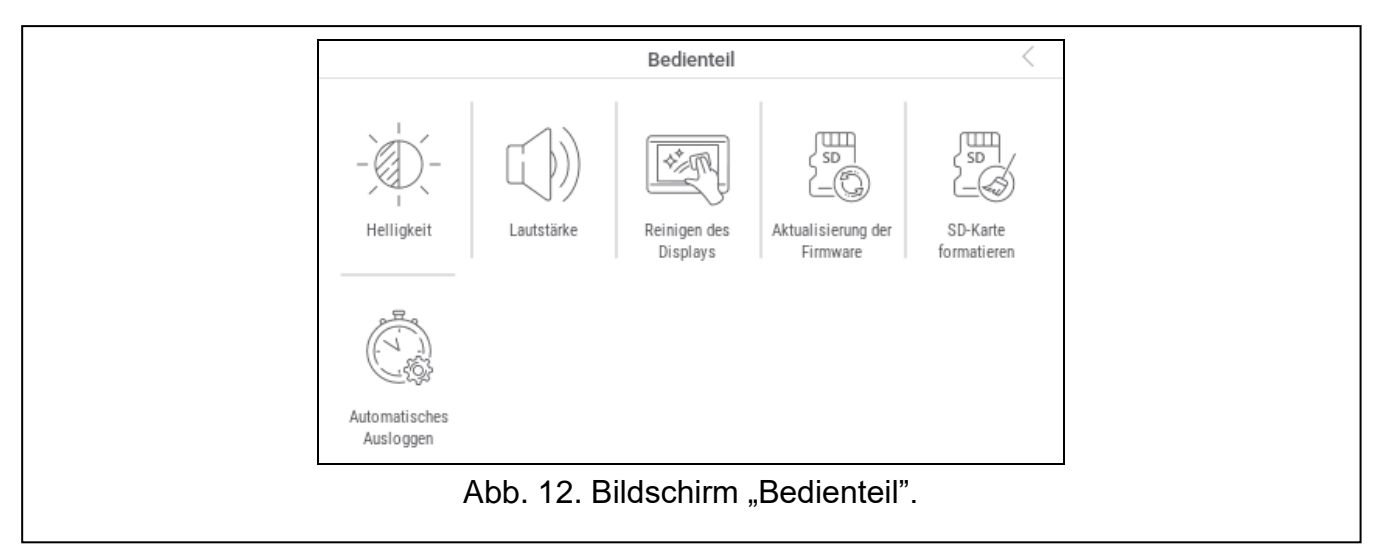

Im Folgenden sind Funktionen beschrieben, die auf dem Bildschirm "Bedienteil" verfügbar sind.

tippen Sie, um die Helligkeit des Bildschirms einzustellen (siehe "Einstellen der [Bildschirmhelligkeit"](#page-26-1) S. [25\)](#page-26-1).

tippen Sie, um die Lautstärke des Bedienteils einzustellen (siehe "Einstellen der [Lautstärke des Bedienteils"](#page-27-0) S. [26\)](#page-27-0).

tippen Sie, um den Touchscreen für 30 Sekunden zu sperren. Dies ermöglicht die Reinigung des Bildschirms.

tippen Sie, um die Firmware des Bedienteils zu aktualisieren (siehe Errichteranleitung zum Bedienteil).

tippen Sie, um die Speicherkarte zu formatieren.

<span id="page-26-2"></span>tippen Sie, um die Zeit für automatisches Ausloggen einzustellen (siehe ["Einstellung der Zeit für automatisches Ausloggen"](#page-28-0) S. [27\)](#page-28-0).

In der oberen rechten Ecke des Bildschirms tippen Sie auf  $\zeta$ , um zum vorherigen Bildschirm zurückzukehren.

## <span id="page-26-1"></span>**10.9.1 Einstellen der Bildschirmhelligkeit**

Tippen Sie die Funktion "Helligkeit" an. Unten auf dem Bildschirm werden Schieberegler und Tasten angezeigt. Die Schieberegler sind mit den in der folgenden Tabelle erläuterten Icons gekennzeichnet.

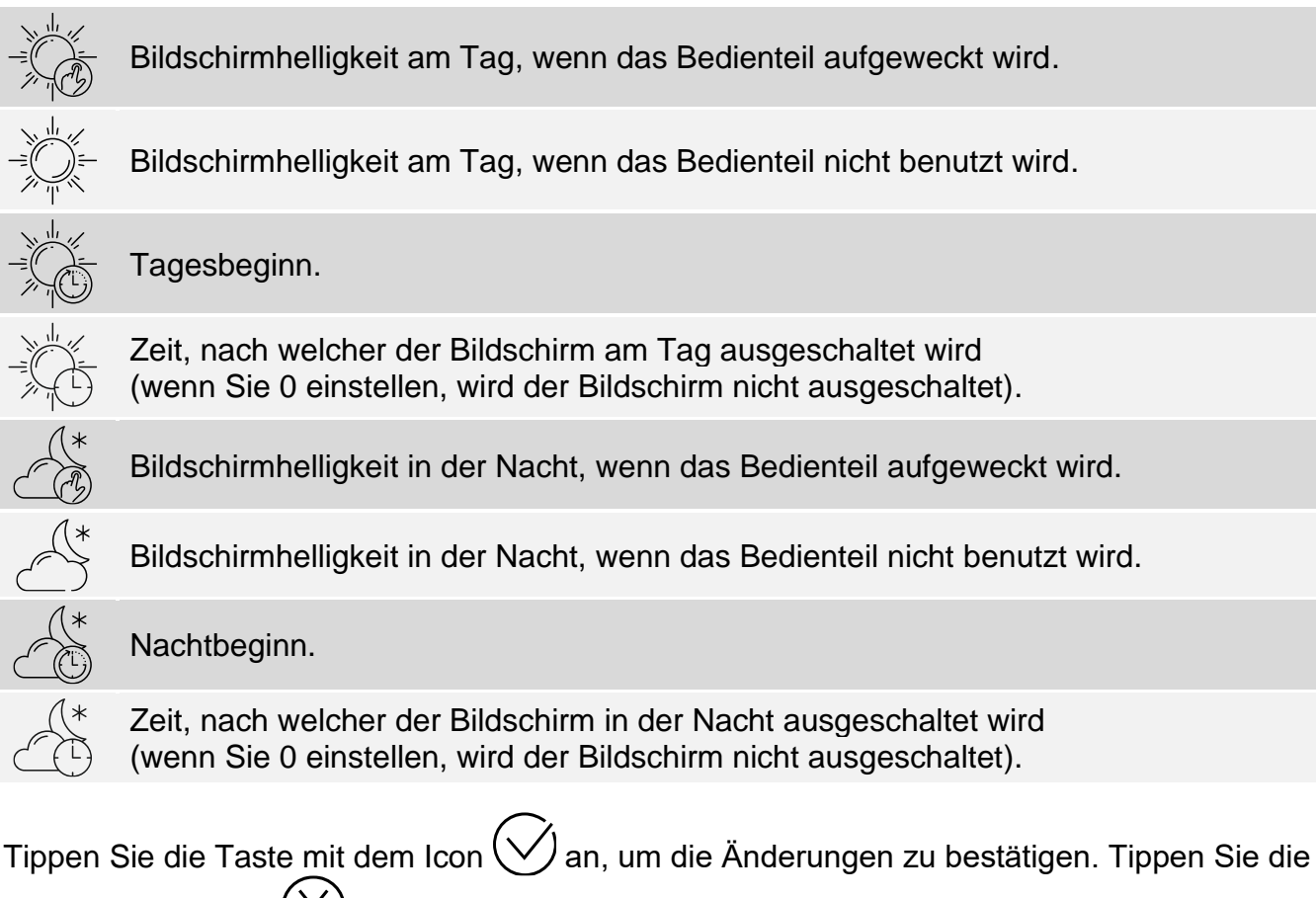

Taste mit dem Icon  $(X)$  an, um die Änderungen zu verwerfen.

## <span id="page-27-0"></span>**10.9.2 Einstellen der Lautstärke des Bedienteils**

Tippen Sie die Funktion "Lautstärke" an. Unten auf dem Bildschirm werden Schieberegler und Tasten angezeigt. Die Schieberegler sind mit den in der folgenden Tabelle erläuterten Icons gekennzeichnet.

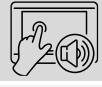

Lautstärke der Töne, die bei der Nutzung des Bedienteils (Berührung des Bildschirms) erzeugt werden.

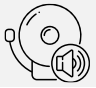

Lautstärke der GONG-Signalisierung (Signalisierung der Linienverletzung).

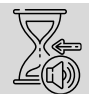

Lautstärke bei der Signalisierung der Eingangszeit.

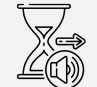

Lautstärke bei der Signalisierung der Ausgangszeit.

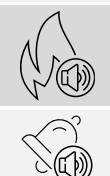

Lautstärke bei der Signalisierung der Brandalarme.

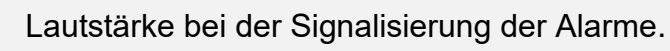

Tippen Sie die Taste mit dem Icon  $(\vee)$  an, um die Änderungen zu bestätigen. Tippen Sie die Taste mit dem Icon  $(X)$  an, um die Änderungen zu verwerfen.

### <span id="page-28-0"></span>**10.9.3 Einstellung der Zeit für automatisches Ausloggen**

Tippen Sie die Funktion "Automatisches Ausloggen" an. Unten auf dem Bildschirm werden Tasten und ein Schieberegler angezeigt, mit denen Sie festlegen können, nach welcher Zeit der Inaktivität der Benutzer automatisch ausgeloggt werden soll. Tippen Sie die Taste mit

dem Icon  $\vee$  an, um die Änderungen zu bestätigen. Tippen Sie die Taste mit dem Icon an, um die Änderungen zu verwerfen.

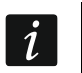

*Die Zeit für das automatische Ausloggen wird auch verwendet, um festzulegen, nach welcher Zeit der Inaktivität der Bildschirmschoner (falls er aktiv ist) angezeigt werden soll.*

*Wenn das Servicemenü (Tastaturfeld) angezeigt wird, sind die Funktion des automatischen Ausloggens und der Bildschirmschoner ausgeschaltet.*

# <span id="page-28-1"></span>**11. Änderungen in der Anleitung**

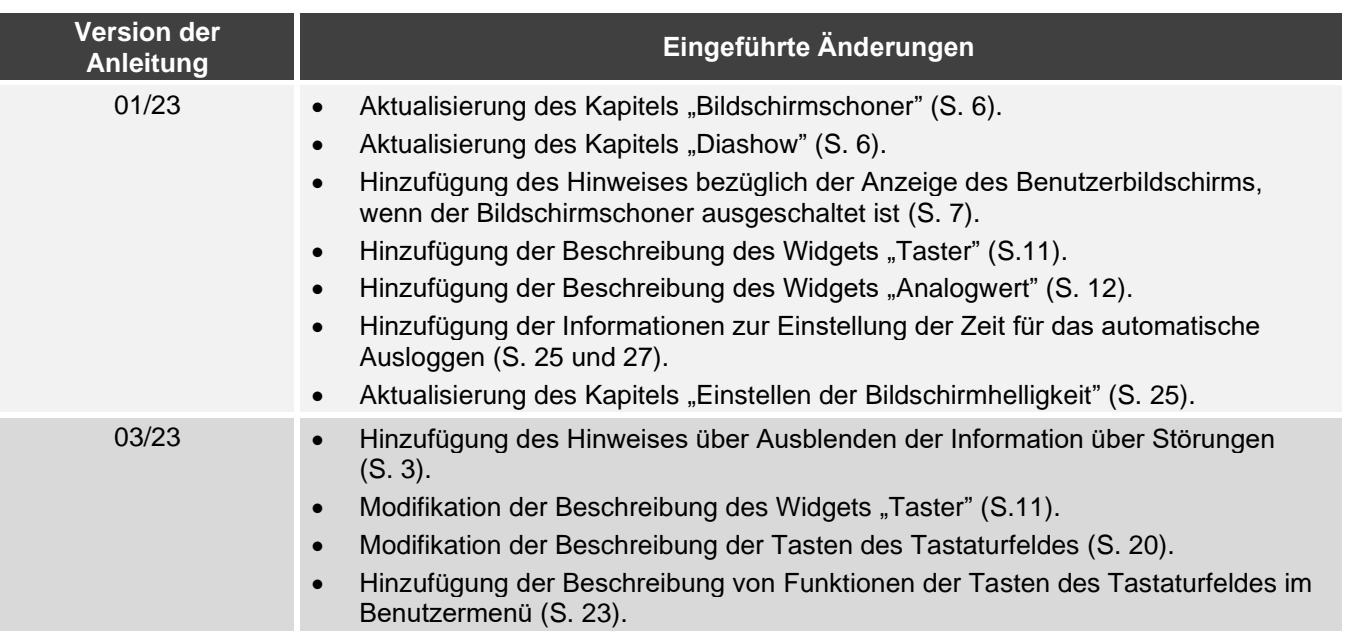